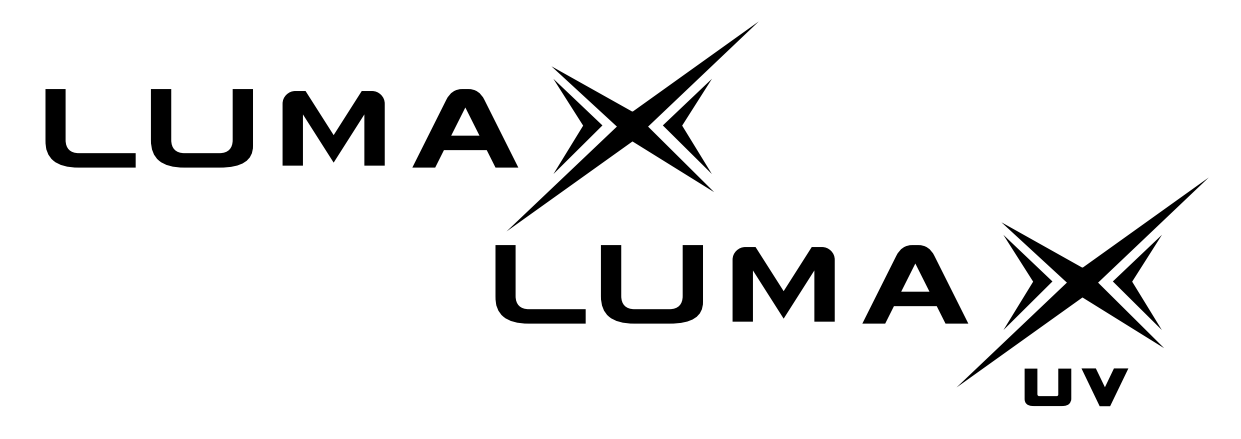

a fast, long-range, optical underwater communication system

## **Manual**

**Version 1.11 for Firmware Version 1.4**

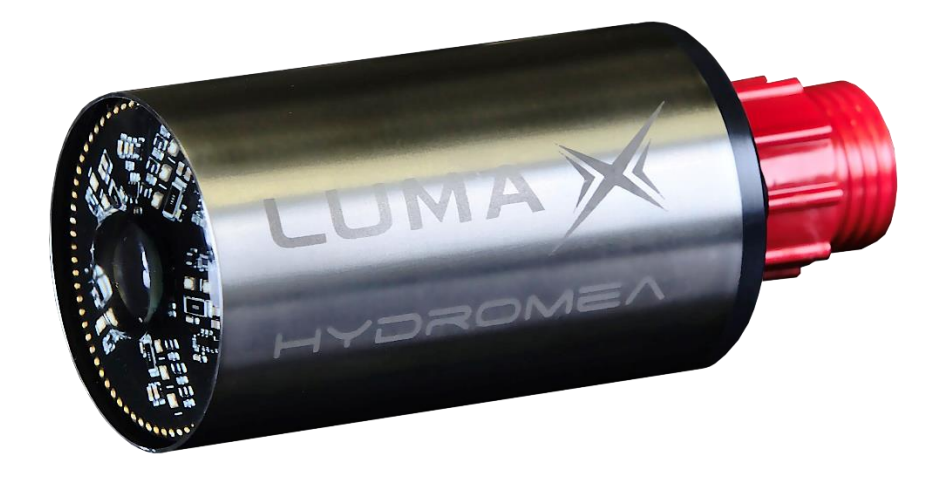

# HYDROMEA

2/2024

## **Contents**

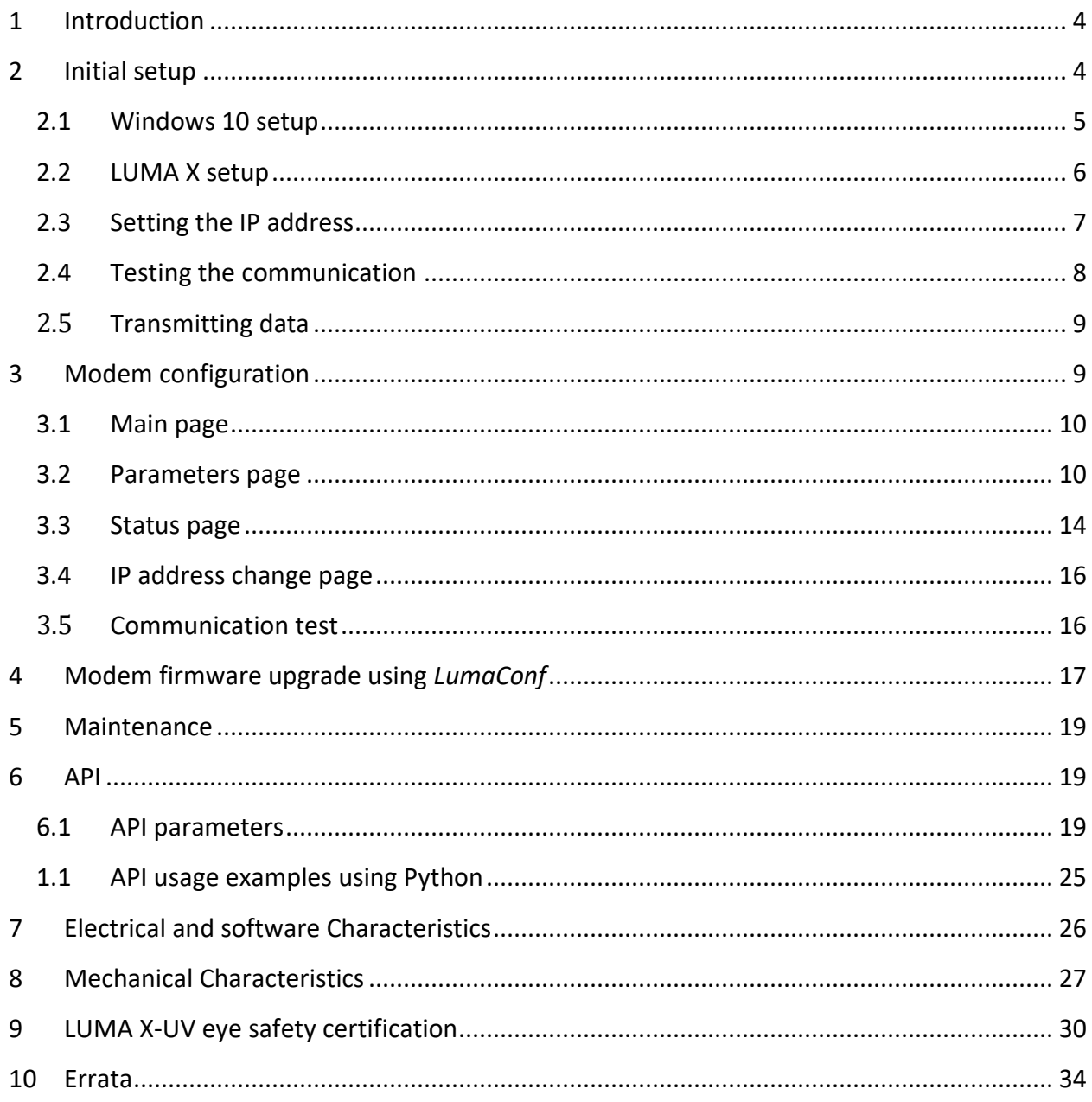

## **WARNING:**

- **bright LED light source, do not look directly at emitter**
- **a few people may experience epileptic seizures when viewing flashing lights**

## <span id="page-3-0"></span>**1 Introduction**

The LUMA X is an optical modem for fast, reliable wireless underwater communication. Each LUMA X is a full transceiver and thus capable of half-duplex communication (transmission and reception).

**Note: this manual applies to the LUMA X as well as the LUMA X-UV. Throughout the manual all references to LUMA X also apply to LUMA X-UV except for when there is an explicit differentiation.**

**Note: this manual is only valid for the v1.4 firmware version of the LUMA X modem. You can check your firmware version on the main webpage of your modem (see chapter [0](#page-8-2) of the manual to access the LUMA X webpage). If your modem firmware is outdated, please contact Hydromea in order to get the latest version of the LUMA X firmware.**

## <span id="page-3-1"></span>**2 Initial setup**

**Note: while submerging the LUMA X, a small number of bubbles may come out of the pressure compensation vent at the connector end of the modem. When LUMA X is back on the surface a small amount of water may come out of the vent.**

**For normal operation of the LUMA X, only the Ethernet cable is used for the communication. The serial cable is only used for factory reset and firmware upgrade of the modem.**

The LUMA X comes preconfigured to forward data, automatically select the transmission speed and the amount of LEDs used for transmission depending on the distance between the modems and the amount of ambient light. They do not require configuration for normal use, however this setup guide will allow you to check if the optical communication link is well established and enable you to change the configuration of the modem if necessary.

**Note:** As the LUMA modems form a bridge, they should not be connected to the same cabled network (i.e. do not plug both modems into the same switch). Doing so may lead to a loop in the network, where one LUMA picks up traffic from the other LUMA and feeds it back to the switch, flooding the network with packets. The modems should be connected to two separate cabled networks as shown in [Figure 1.](#page-4-1)

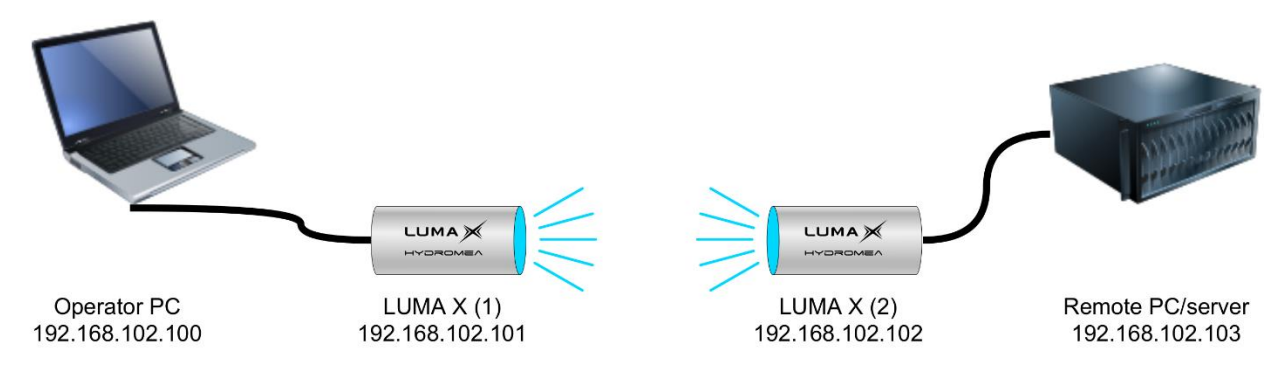

<span id="page-4-1"></span>*Figure 1: Typical initial test setup. The IP addresses of the modems are not critical but useful to differentiate them*

#### <span id="page-4-0"></span>*2.1 Windows 10 setup*

The following steps explain how to set an IP address on your Windows 10/11 PC

- go to → *Settings* → *Network & Internet* → *Ethernet* (in left column) → *Network and Sharing Center* (in right column) → *Change adapter settings* (in left column) → right click on Ethernet adapter → *Properties* → select Internet Protocol Version 4 (TCP/IPv4) → *Properties*
- set the address as shown in [Figure 2](#page-4-2)

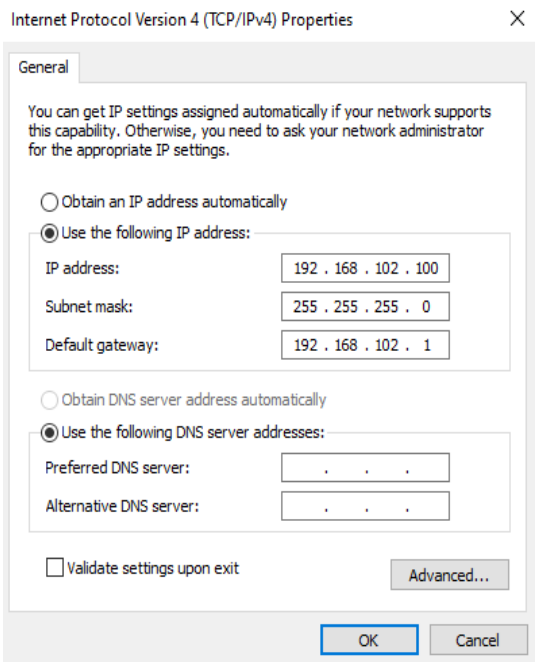

<span id="page-4-2"></span>*Figure 2: Windows 10 network settings*

Verifying the IP address setting:

• Open a command line: → *Windows PowerShell*

- Type: *ipconfig /all*
- You should see the IPv4 address setting shown in [Figure 3](#page-5-1)

```
Ethernet adapter Ethernet 2:
  Connection-specific DNS Suffix . :
  Description . . . . . . . . . . : Intel(R) PRO/1000 MT Desktop Adapter #2
  Physical Address. . . . . . . . . 88-00-27-91-8C-2B
  DHCP Enabled. . . . . . . . . . . No
  Autoconfiguration Enabled . . . . : Yes
  Subnet Mask . . . . . . . . . . . . 255 255 255 .0
  Default Gateway . . . . . . . . . : 192.168.102.1
  NetBIOS over Tcpip. . . . . . . . : Enabled
```
<span id="page-5-1"></span>*Figure 3: IPv4 address settings*

On the remote PC, repeat the procedure, but set the IP address to 192.168.102.103.

#### <span id="page-5-0"></span>*2.2 LUMA X setup*

Once the host computer's IP address is set correctly the connection to the LUMA X can be tested.

- Connect **only one** LUMA X to a computer via an Ethernet connection using Hydromea's power/data cable.
- Connect the LUMA X to a suitable supply voltage (12 V 36 V) using Hydromea's power/data cable.
- Optional step: to test that the IP address has been set correctly, the computer should now be able to ping the LUMA X on its default IP address 192.168.102.101 and the modem should respond to it.
	- o Windows 10: Open a command line: → *Windows PowerShell*
	- o enter *ping 192.168.102.101*
- Open a browser, and enter [192.168.102.101](http://192.168.102.101/) into the address field. The LUMA X web interface main page should appear (see [Figure 5\)](#page-9-2)

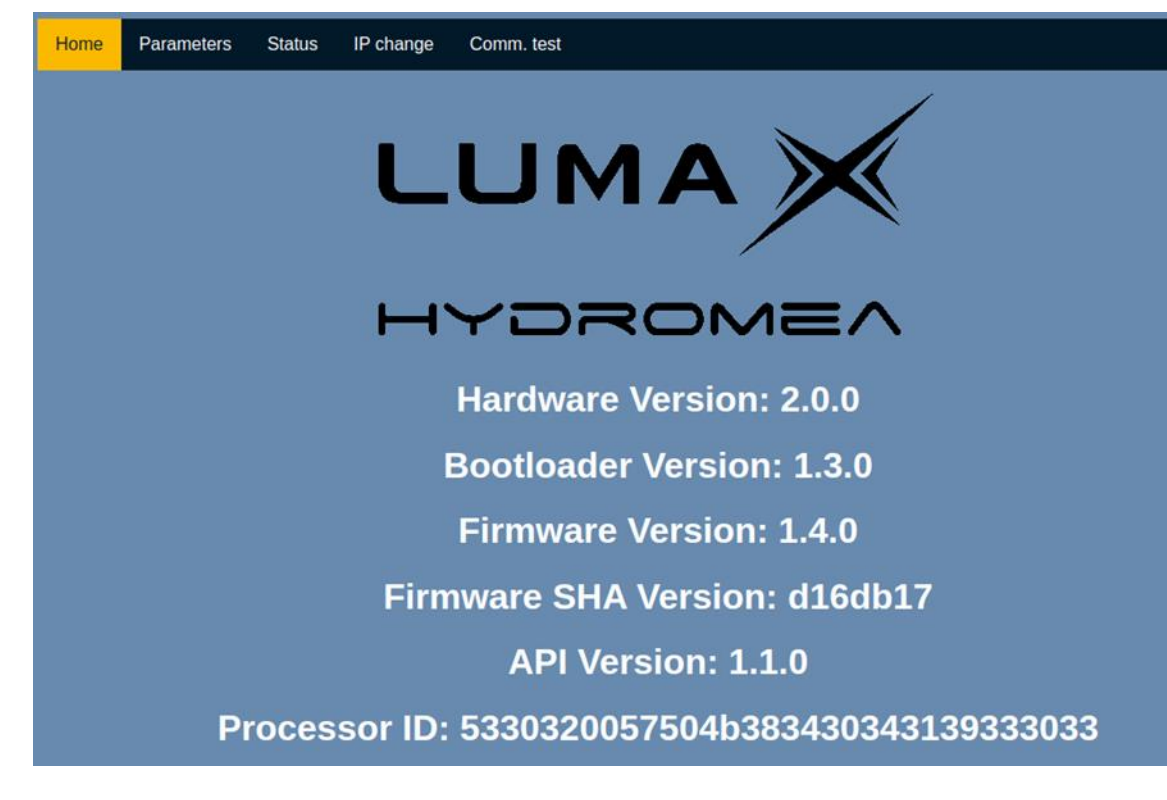

All LUMA X have their IP address factory-set to 192.168.102.101.

You can change the IP address of the modem through the web interface.

#### <span id="page-6-0"></span>*2.3 Setting the IP address*

For the initial test, modem (1) can remain at the default IP address. The other modem (2) must be set to a new IP address that is unique within the subnet. For the initial example, we use 192.168.102.102.

- Plug in only modem number (2) and navigate your browser to **192.168.102.101**
- Click on the menu item "IP change"

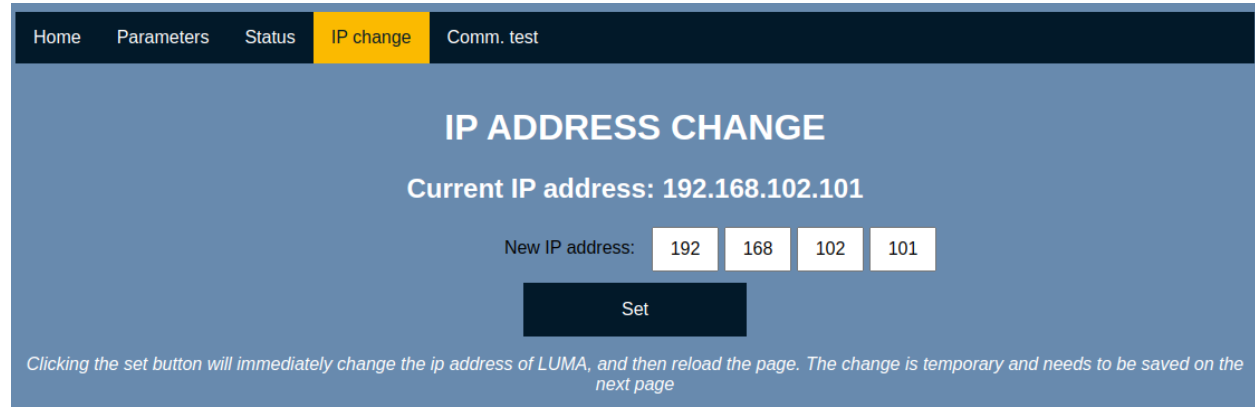

• Enter the new IP address 192.168.102.102 (for the second modem)

• Click "Set". The new IP address is now temporarily applied, and the page will reload showing the new IP address:

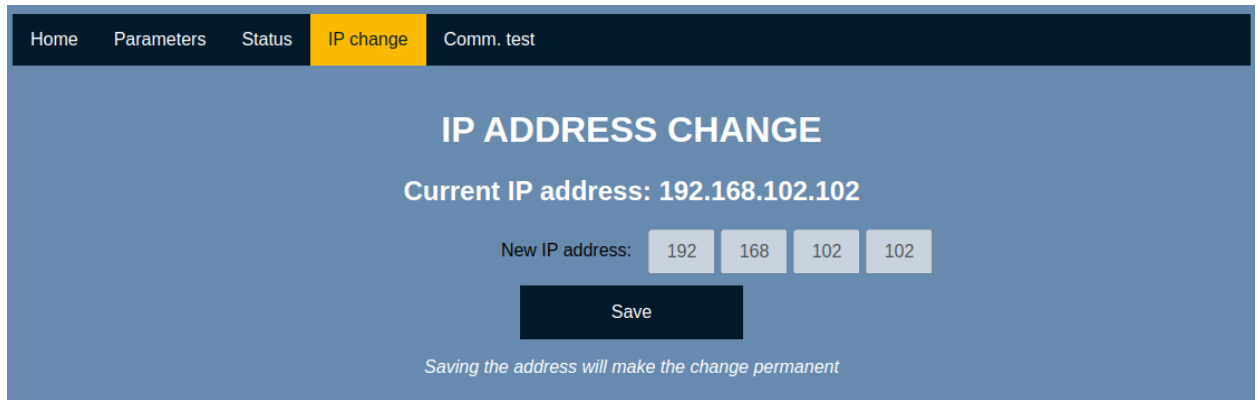

• To store the new setting to flash memory, click "Save". The modem is now set to the new IP address.

## <span id="page-7-0"></span>*2.4 Testing the communication*

To test communication by exchanging messages between modems, the modem's firmware provides a simple interface as shown in [Figure 4.](#page-8-3) Connect the first modem to the operator PC, and connect the second modem to a remote PC (e.g., a second laptop, or an ethernet-capable remote device). The operator PC should be set to IP address 192.168.102.100. The remote PC should be set to IP address 192.168.102.103 (this IP address is given as an example for the initial setup – it can be chosen freely within the same subnet).

Power up the modems on both sides. The boot-up takes up to 10 seconds.

Access the "Comm. Test" page from the operator PC,

*http://192.168.102.101/test\_comm.html*

and from the remote PC,

*http://192.168.102.102/test\_comm.html*

Messages can be exchanged from one modem to another and should be displayed on the page.

Note that ambient light, artificial light sources (fluorescent office lighting, LED lamps, screens, sunlight) may interfere with the optical channel and disrupt communication. If a link cannot be established, try to turn off lights, or cover the modems with an opaque sheet of cardboard or cloth while ensuring line of sight between the modems. Ideally the modems should be separated by at least 1 meter, as the receivers may saturate at very close range.

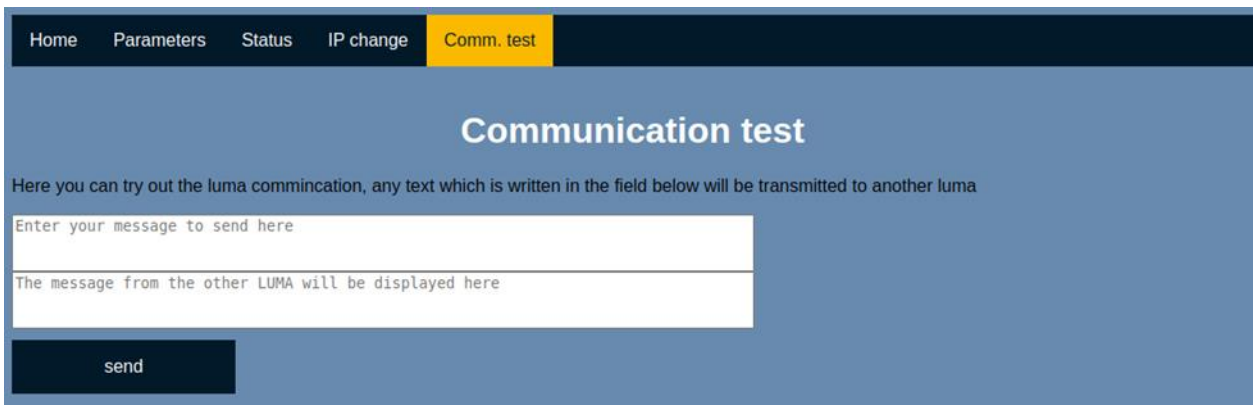

<span id="page-8-3"></span>*Figure 4: messaging interface for modem-to-modem communication*

#### <span id="page-8-0"></span>*2.5 Transmitting data*

On the operator PC, open a Shell, and type:

*ping 192.168.102.103* 

If everything is configured correctly, the modems will visibly flash with blue light, and the ping will show the response from the remote PC.

The optical link is now ready and will forward any ethernet traffic from one side to the other side.

## <span id="page-8-1"></span>**3 Modem configuration**

This chapter will describe the modem configuration in detail.

<span id="page-8-2"></span>LUMA X modems come preconfigured allowing for easy optical communication and do not need additional configuration.

However, for more specific use cases, where limiting the number of LEDs used for transmission or limiting the modem to a specific optical speed, these can be changed in the "Parameters" section of the LUMA X web interface.

The web interface is also useful to get some statistics about the modem itself, such as the throughput, number of packets received and lost as well as the supply voltage of the modem.

#### <span id="page-9-0"></span>*3.1 Main page*

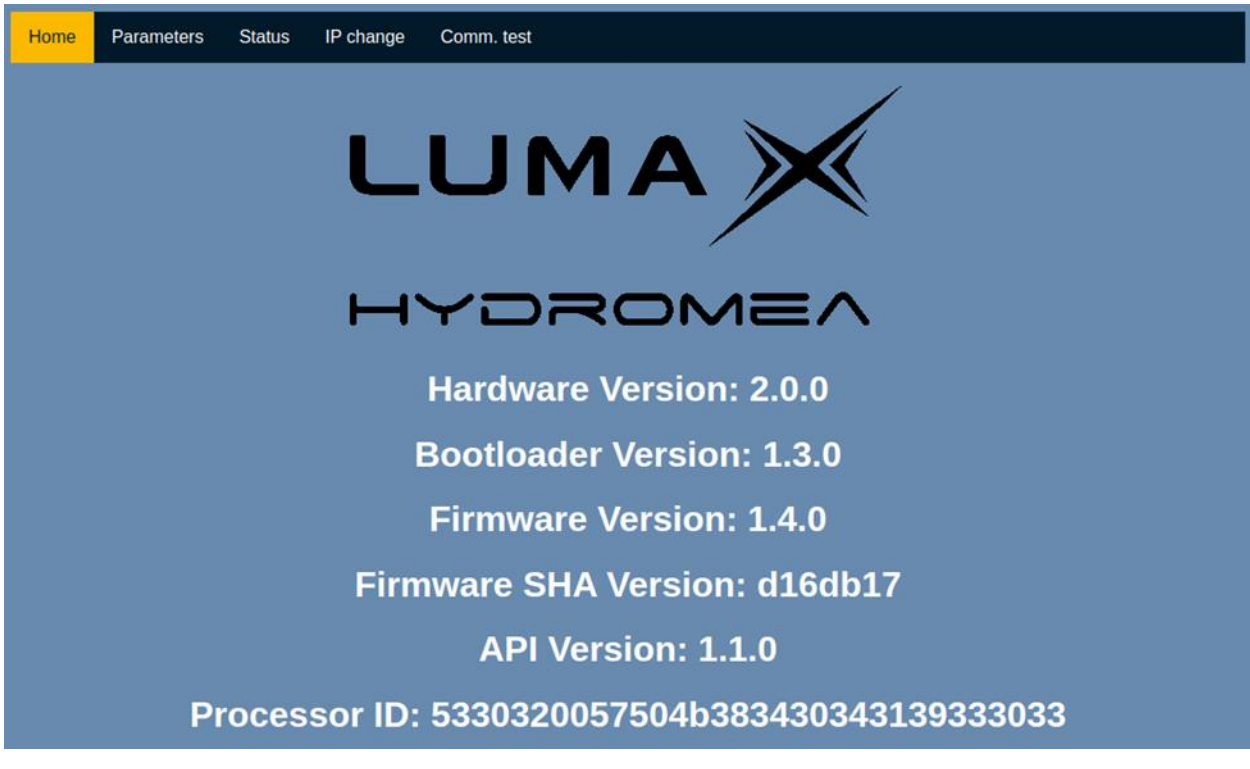

*Figure 5: main page of the web-based configuration-UI*

<span id="page-9-2"></span>This page provides information about the current revision of the hardware, firmware and API. It also provides the firmware's SHA and the unique processor ID.

#### <span id="page-9-1"></span>*3.2 Parameters page*

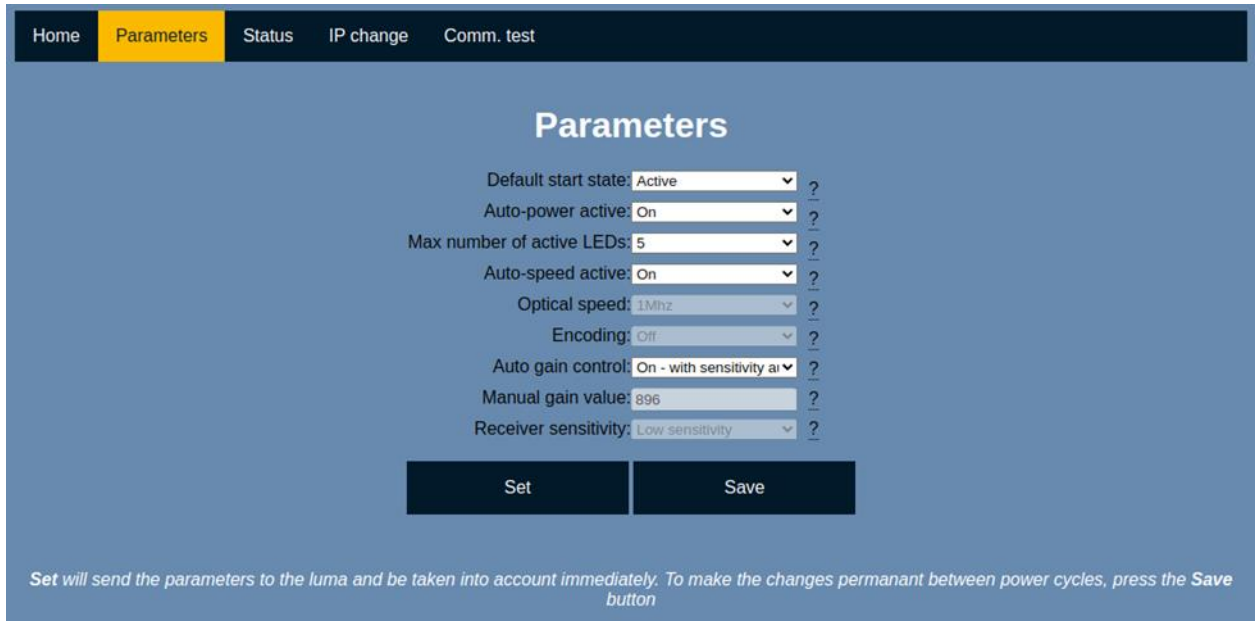

*Figure 6: parameter page of the web-based configuration-UI*

This is the main configuration page for the LUMA X. Hovering over the "?" next to each parameter provides a short description.

**Note: No change will become effective until the "Set" button has been pressed. After powercycling the modem, the parameters will revert to the previous setting. Pressing the "Save" button will store the new set of parameters into the modem's flash memory and make it the new permanent set of parameters.**

The factory set parameters are in **bold**

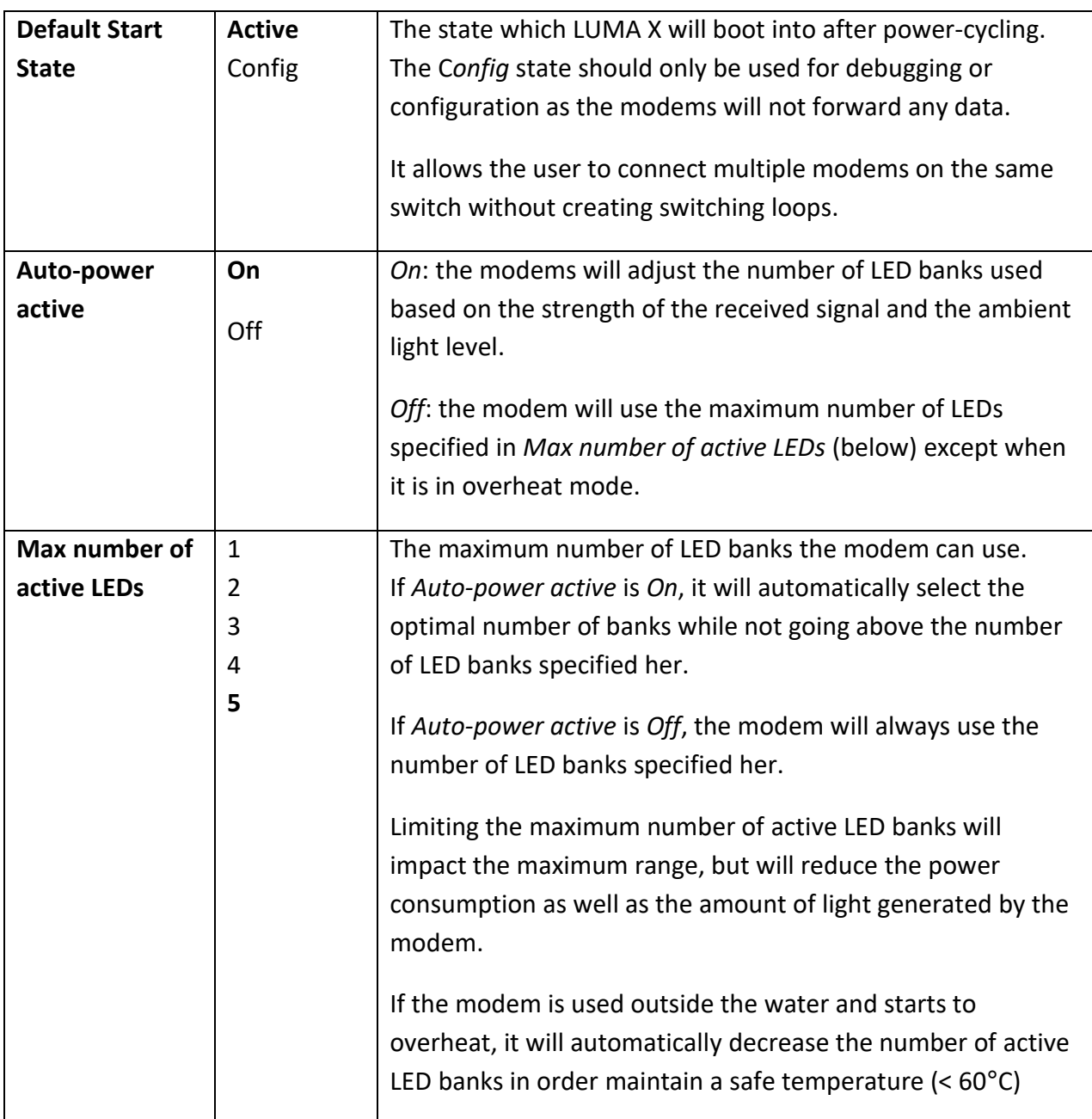

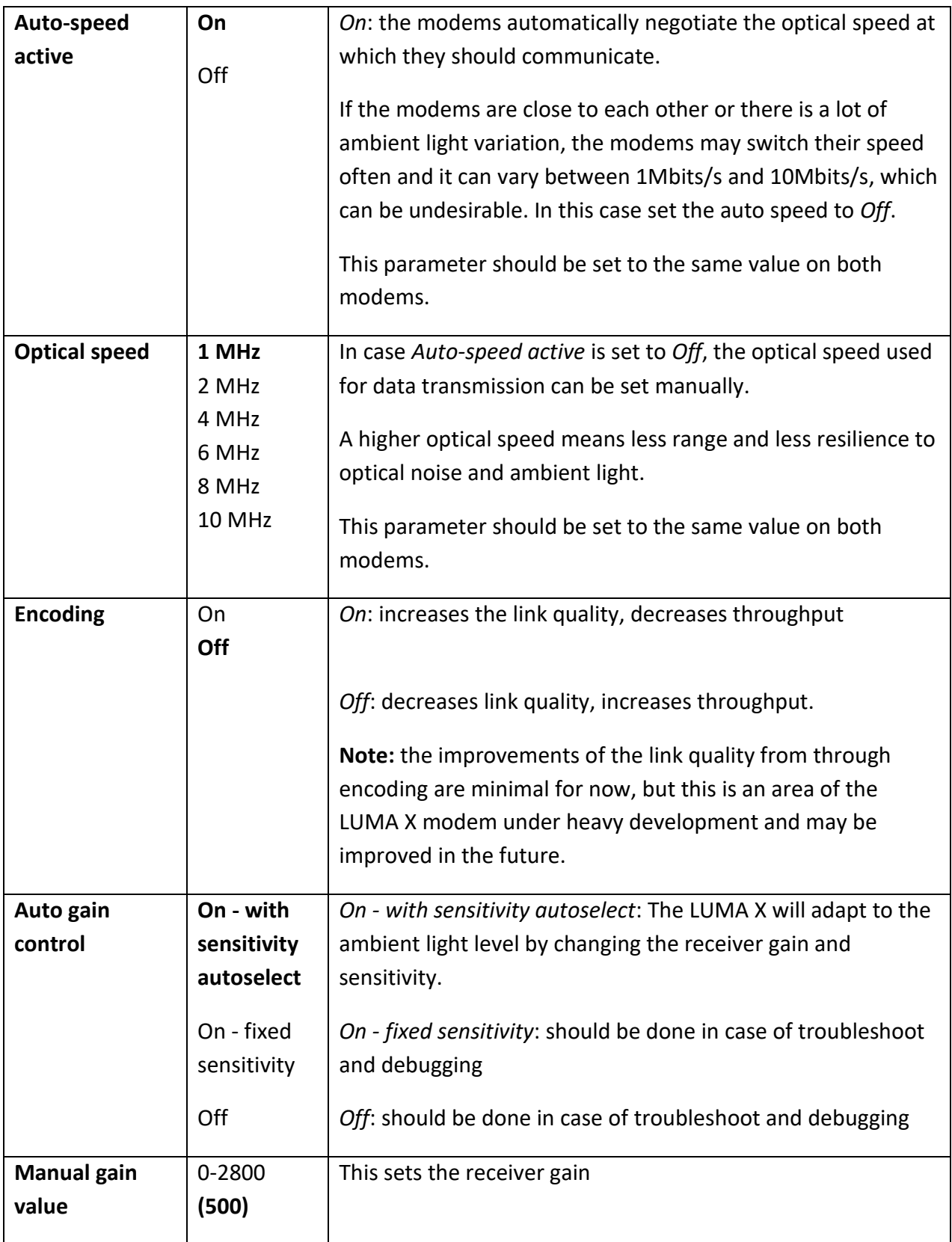

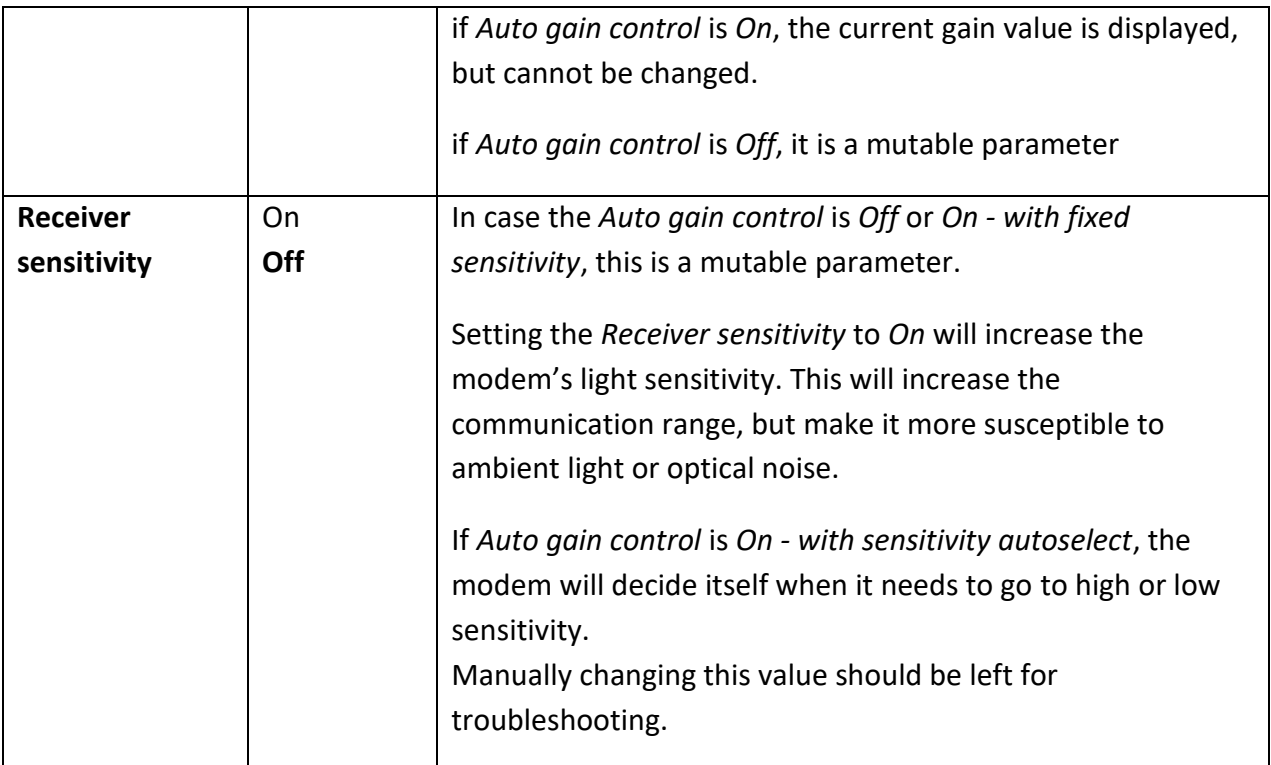

*Table 1: parameters within the web-based configuration UI*

#### <span id="page-13-0"></span>*3.3 Status page*

| Home | Parameters | <b>Status</b> | IP change | Comm. test                               |               |                |  |
|------|------------|---------------|-----------|------------------------------------------|---------------|----------------|--|
|      |            |               |           |                                          |               |                |  |
|      |            |               |           |                                          | <b>Status</b> |                |  |
|      |            |               |           |                                          |               |                |  |
|      |            |               |           | Current optical speed:                   |               | 1 Mbps         |  |
|      |            |               |           | Temperature LUMA (deg C):                |               | 43.875         |  |
|      |            |               |           |                                          | Gain:         | 895            |  |
|      |            |               |           | Number receivers active:                 |               | $\mathbf{1}$   |  |
|      |            |               |           | <b>LUMA</b> voltage:                     |               | 11.96          |  |
|      |            |               |           | LUMA voltage (min over last minute):     |               | 11.89          |  |
|      |            |               |           | Noise amplitude:                         |               | 10             |  |
|      |            |               |           | Signal strength:                         |               | $\mathbf{O}$   |  |
|      |            |               |           | Signal amplitude:                        |               | $\overline{0}$ |  |
|      |            |               |           | Signal to noise ratio:                   |               | 0.00           |  |
|      |            |               |           | Throughput received (Kbits/sec):         |               | $\mathbf 0$    |  |
|      |            |               |           | Packets CRC errors (per second):         |               | $\mathbf{O}$   |  |
|      |            |               |           | Packets received (per second):           |               | O              |  |
|      |            |               |           | Packets lost (per second):               |               | $\overline{o}$ |  |
|      |            |               |           | Throughput received (Kbits/min):         |               | $\bf{0}$       |  |
|      |            |               |           | Packets CRC errors (per minute):         |               | $\bf{0}$       |  |
|      |            |               |           | Packets received (per minute):           |               | O              |  |
|      |            |               |           | Packets lost (per minute):               |               | $\sigma$       |  |
|      |            |               |           | Throughput received (Kbits since start): |               | O              |  |
|      |            |               |           | Packets CRC errors (since start):        |               | $\mathbf{O}$   |  |
|      |            |               |           | Packets received (since start):          |               | $\mathbf{O}$   |  |
|      |            |               |           | Packets lost (since start):              |               | $\mathbf{O}$   |  |
|      |            |               |           |                                          |               |                |  |

*Figure 7: status page of the web-based configuration-UI*

This page provides information about the current status of the LUMA modem and is updated once every second. For all data rates (throughput, packet CRC errors, received and loss), three values are displayed: per second, per minute and total since the start of the modem.

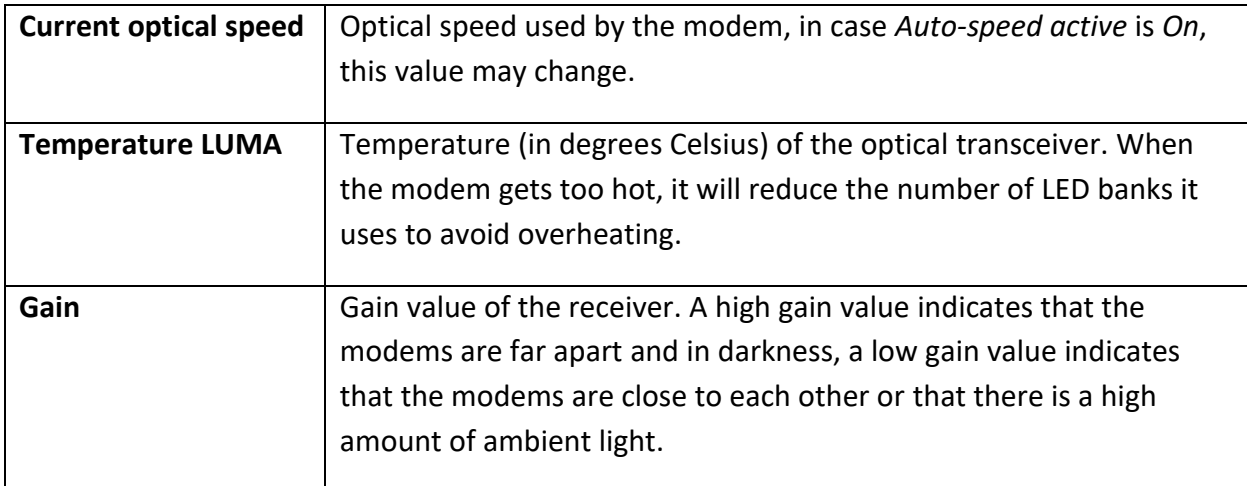

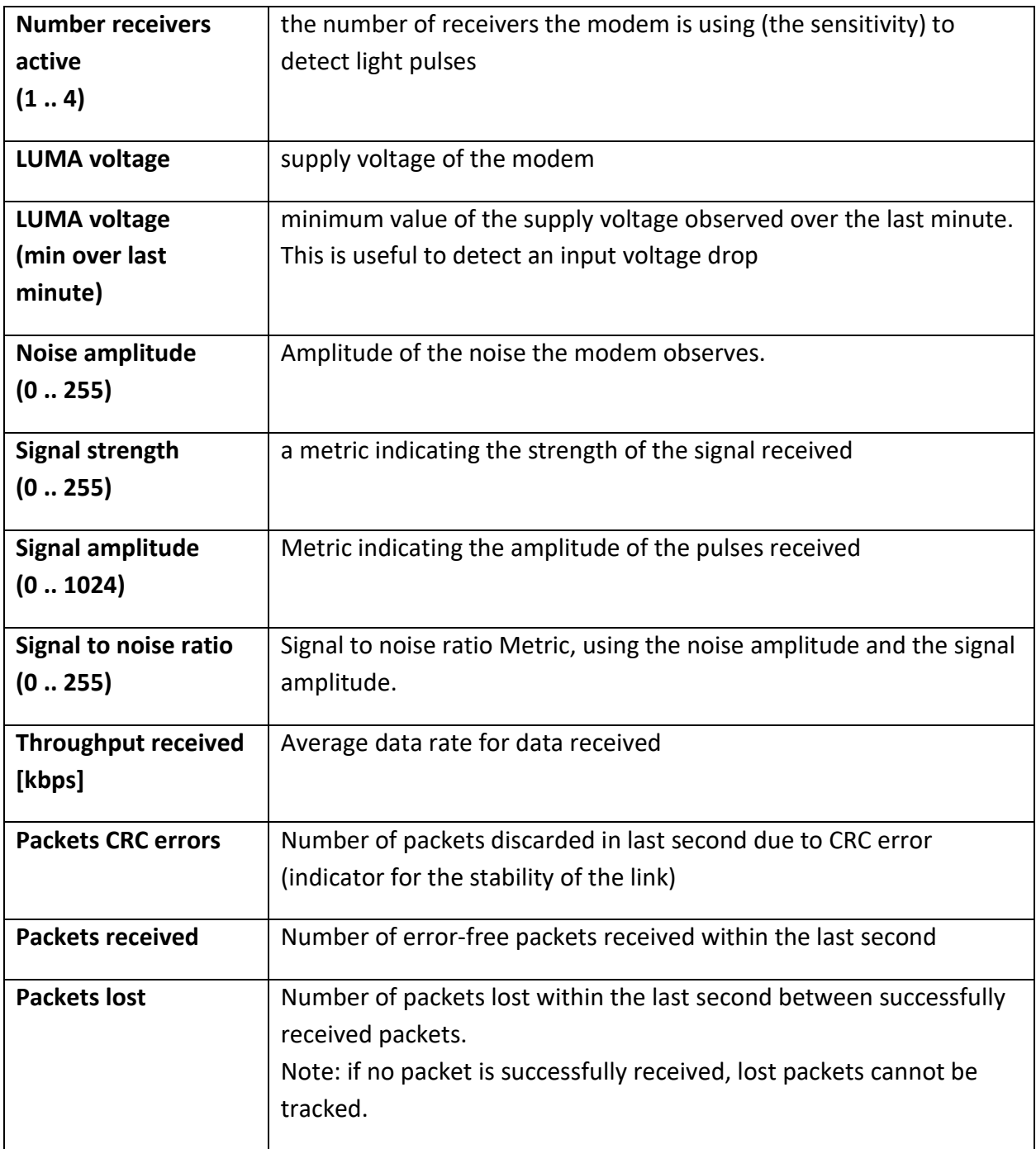

*Table 2: modem and link information provided by the web-based configuration UI*

#### <span id="page-15-0"></span>*3.4 IP address change page*

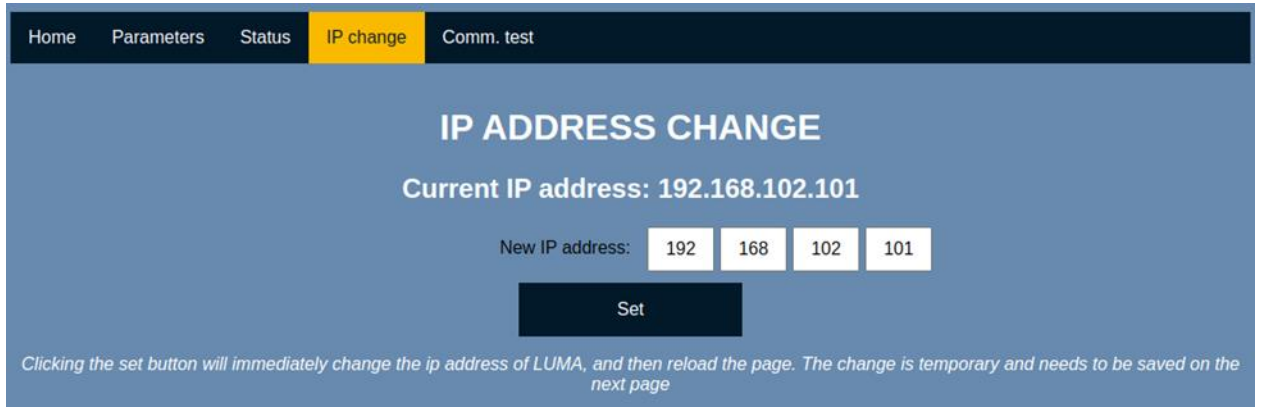

*Figure 8: IP-setting page of the based configuration-UI*

This page lets you modify the IP address of the web-based configuration interface (which you are using right now). The current IP address of the of the web-based configuration interface is displayed and can be changed. Changing the IP address and pressing *Set* button will immediately change the IP address, however this change is not permanent and the change would be reverted during a power-cycling. After pressing *Set* button, the webpage will try to reconnect to the web-based configuration interface using the new IP address. After reloading the page, the new IP address will be shown and a *Save* button is available. Pressing the *Save* will store the new IP address in the modem's flash memory, thus making the change permanent.

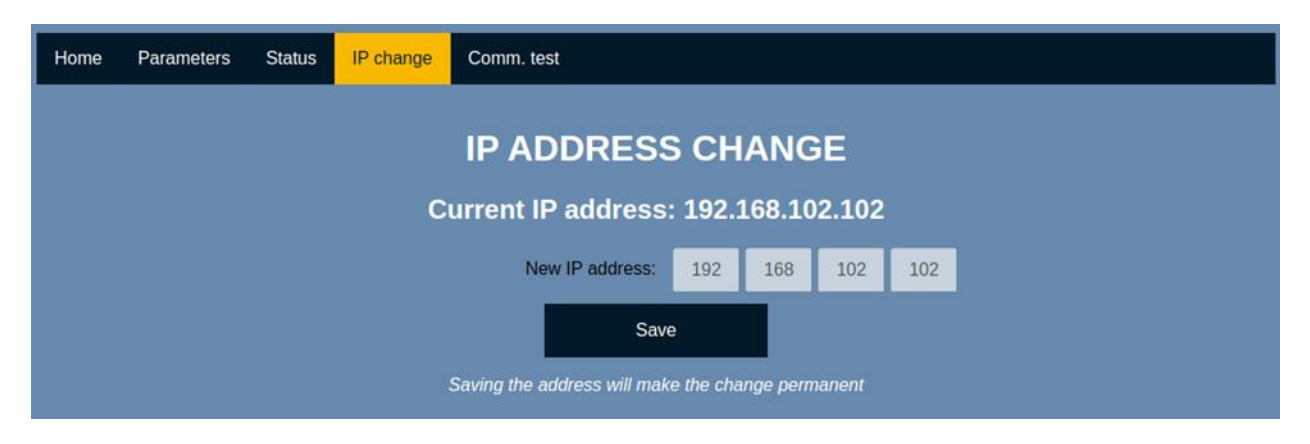

*Figure 9: saving the IP address to flash in the web-based configuration-UI*

#### <span id="page-15-1"></span>*3.5 Communication test*

In order to test the modems' communication capability without using any additional tools apart from a web browser, we added a communication test page, which allows the user to send text messages to the other modem, which will display the message on its respective communication test page.

This tool can be used to ensure that the modems can communicate in case parameters are changed or when testing in a difficult environment, such as in a high ambient light.

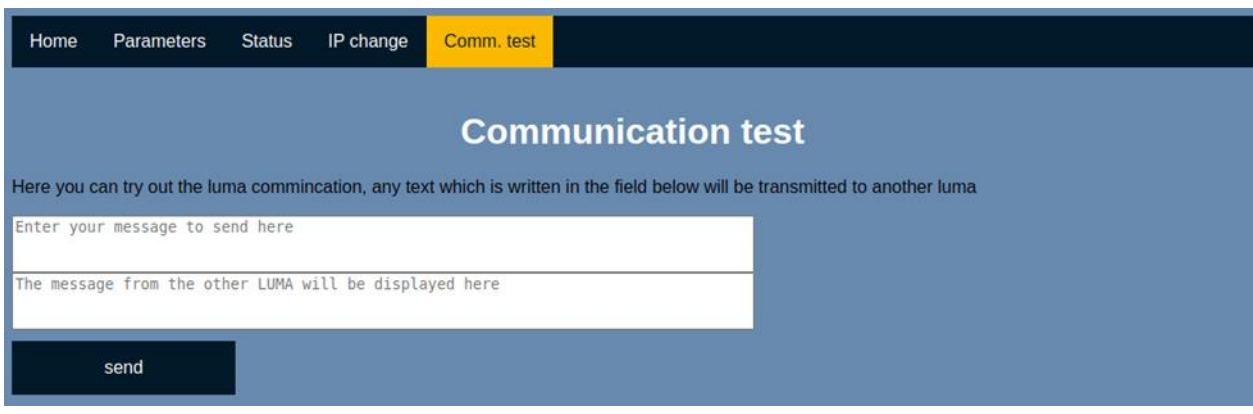

## <span id="page-16-0"></span>**4 Modem firmware upgrade using** *LumaConf*

The *LumaConf* software allows you to communicate with the modem using the serial cable which can be used for resetting the settings, or do a firmware upgrade of the modem.

It is available here:

#### [https://files.hydromea.com/luma/LumaConf\\_lumaX.zip](https://files.hydromea.com/luma/LumaConf_lumaX.zip)

In order to upgrade the firmware of LUMA X or carry out a factory-reset, LUMA X must be put into *Bootloader* mode. The following steps will upgrade LUMA X firmware and/or carry out a factory reset:

- Start *LumaConf*
- Ensure that the LUMA X is connected to a computer through the serial connection. This is most easily achieved by using Hydromea's power/data cable-box which provides a serial connection through a USB-to-serial conversion within the power/data cable and can be accessed via a micro-USB port.
- Ensure that the LUMA X is connected to a power supply
- In *LumaConf* set *Interface* to the correct serial port
- Click on *Firmware update* within *LumaConf.* This will open the *Bootloader* dialog box (see [Figure 10\)](#page-17-0).
- Cycle the power for LUMA X
- The user now has a few seconds after start-up to discover the LUMA X by clicking the *Discover* button. Once it appears in the *Devices* window, the LUMA X will stay in bootloader mode and more options will be available to the user.
	- o **Firmware update+factory reset:** select the proper firmware file by clicking on *Select …* and then start the update by clicking on *Write Flash*. Wait for the progress bar to reach 100%. After a firmware update a factory reset will also be carried out automatically.

**Note: please make sure that you select the proper firmware image, the last digits of the filename LX########## need to match the serial number engraved on the modem.**

- o **Factory reset only:** clicking on *Clear Settings* will factory reset all LUMA X settings.
- Clicking on *start Application* will cause the attached LUMA X to exit the bootloader and restart. The LUMA X will restart in *config* mode as a firmware update will also cause a factory reset which sets the *Default state* after reboot to *config*.
- Closing the bootloader window and selecting Ethernet in *Interface* will then lead to the LUMA X showing up in *LumaConf*.

Note: a limited set of options is available in the *Bootloader* menu when one or multiple LUMA X is/are connected via Ethernet and in *config* mode. In this case the *Bootloader* window will list all LUMA X connected to the network with their last IP byte as an index. The only available actions in this mode are reading the unique serial number of a LUMA X by clicking on *Get Info* which then shows the serial number in *Processor ID* or to soft reset the attached modem(s) by clicking on *Reset.*

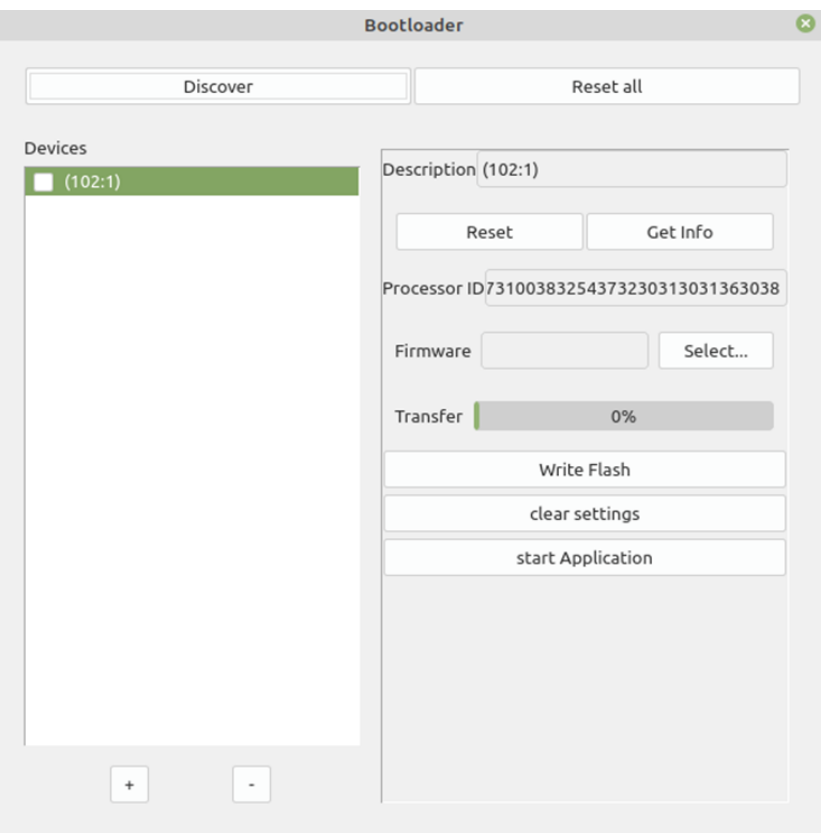

<span id="page-17-0"></span>*Figure 10: Bootloader section of LumaConf for upgrading the firmware or factory reset of LUMA X*

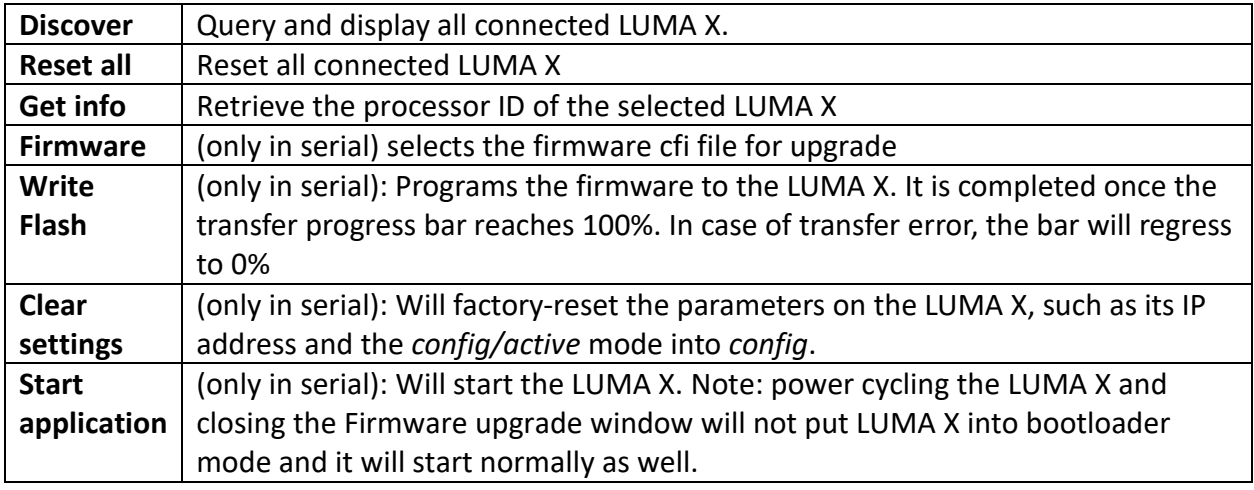

## <span id="page-18-0"></span>**5 Maintenance**

Please wash the modem with warm water (only) to remove any built-up which could negatively affect its operation. Apply a thin film of silicone grease to the rubber part of the connector pins to protect the connector and to facilitate mating. For maintenance details regarding the connector follow SubConn's instructions.

## <span id="page-18-1"></span>**6 API**

Hydromea provides an API, based on REST, with which key operating parameters of the LUMA X can be changed or status parameters retrieved while the modem is running. The following tables provide a complete list of these parameters, followed by examples showing how to retrieve and change them (in case they are writable). The examples are written in Python.

## <span id="page-18-2"></span>*6.1 API parameters*

#### **status.json (read only)**

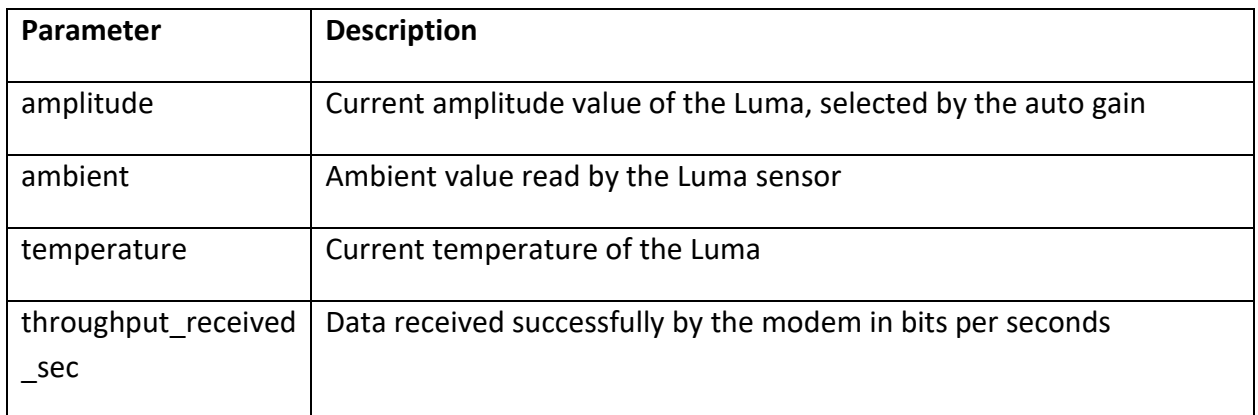

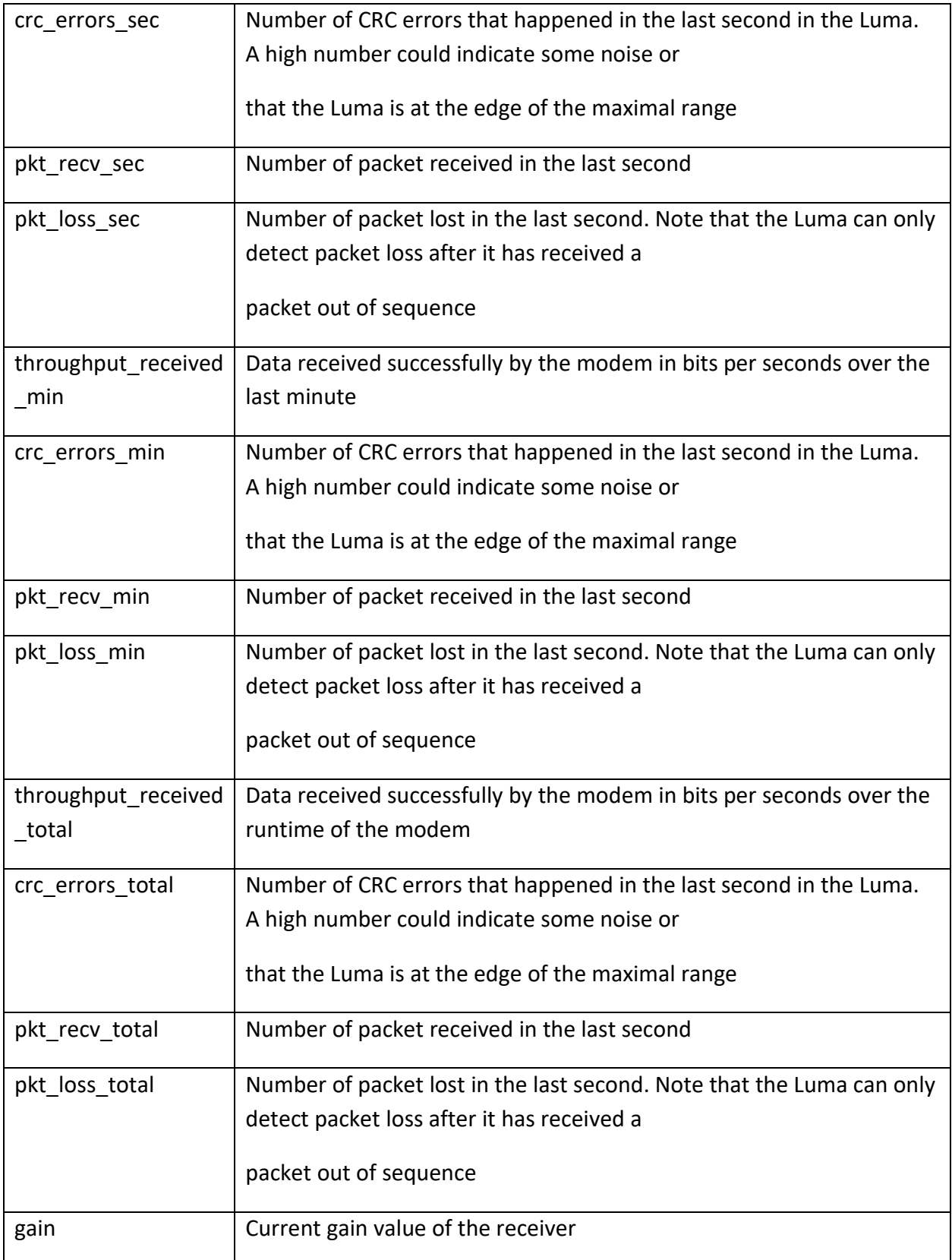

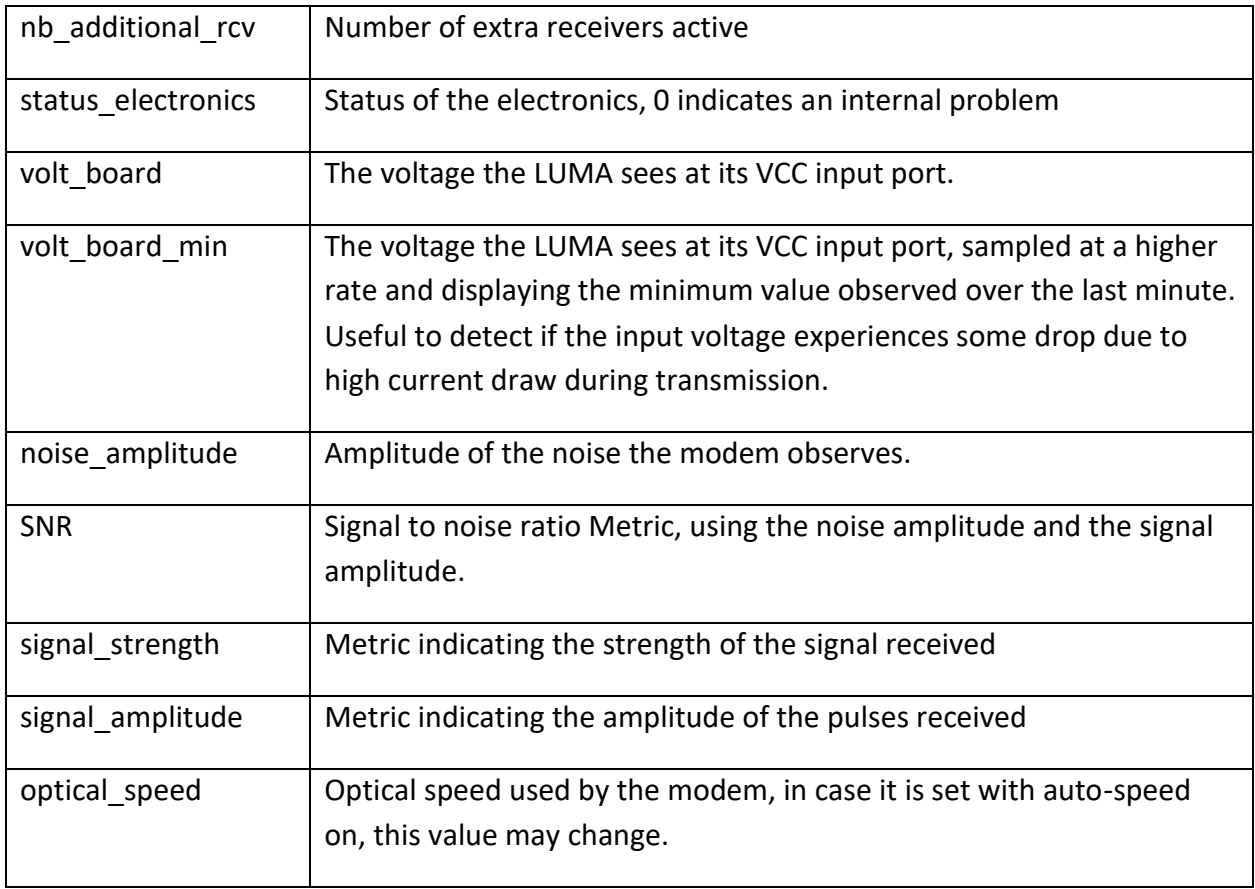

## **general\_info.json (read only)**

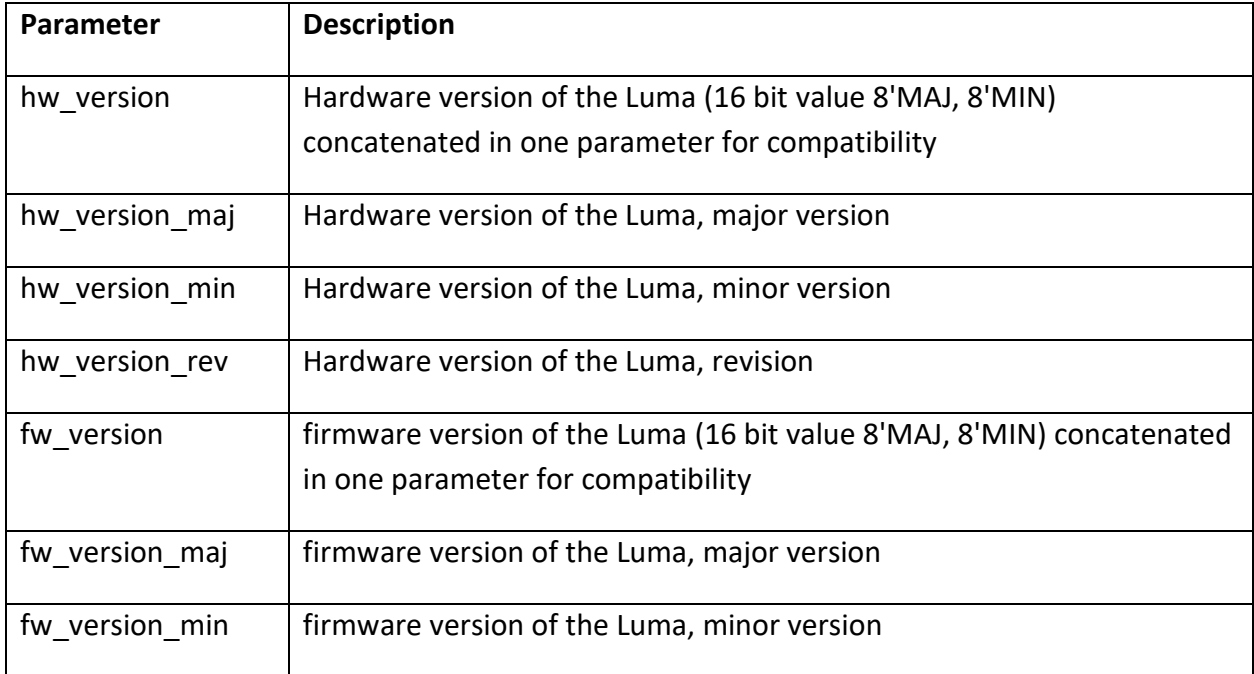

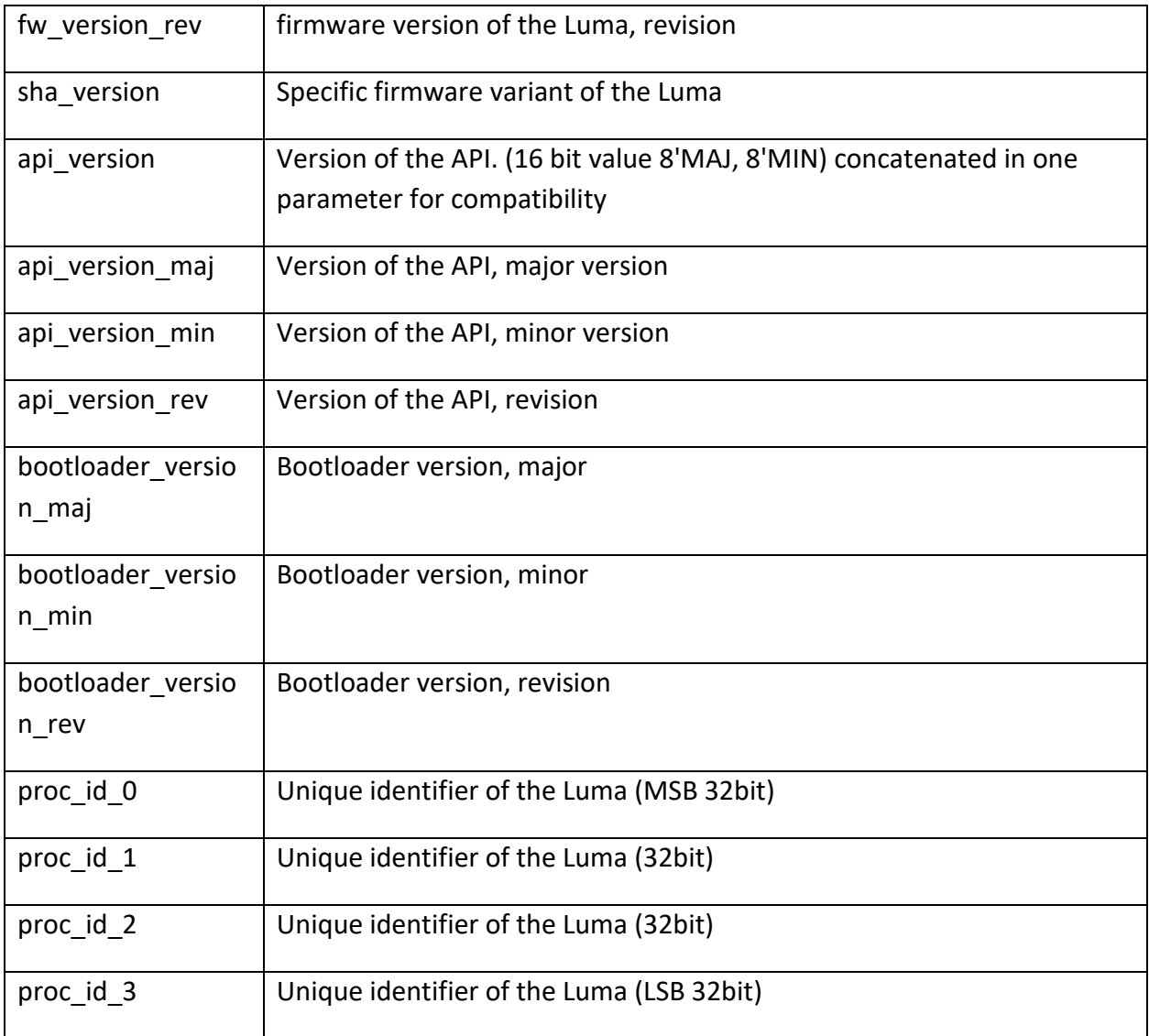

## **parameters.json (read/write)**

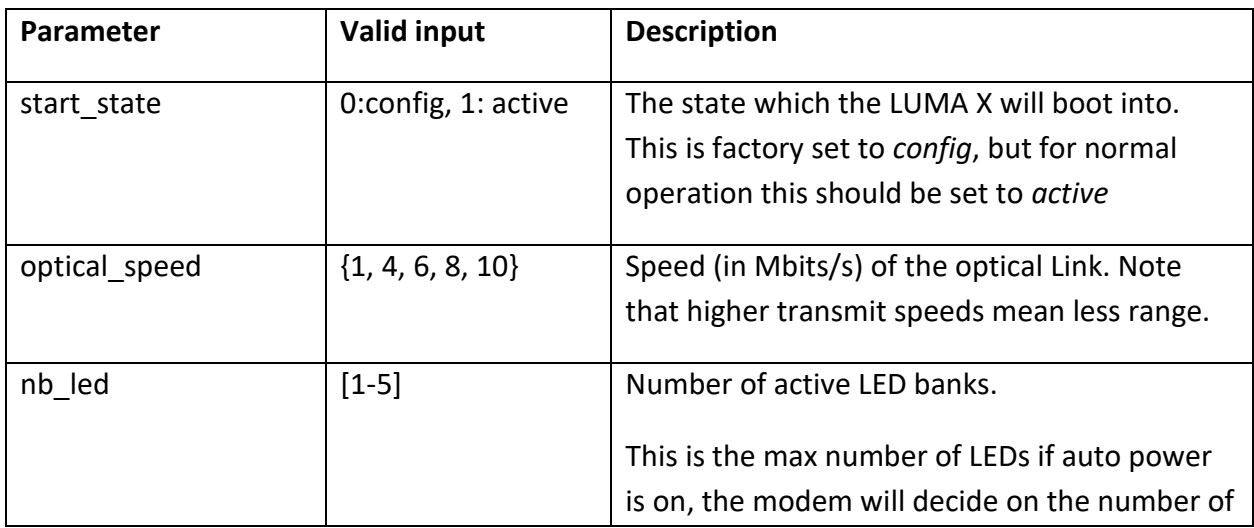

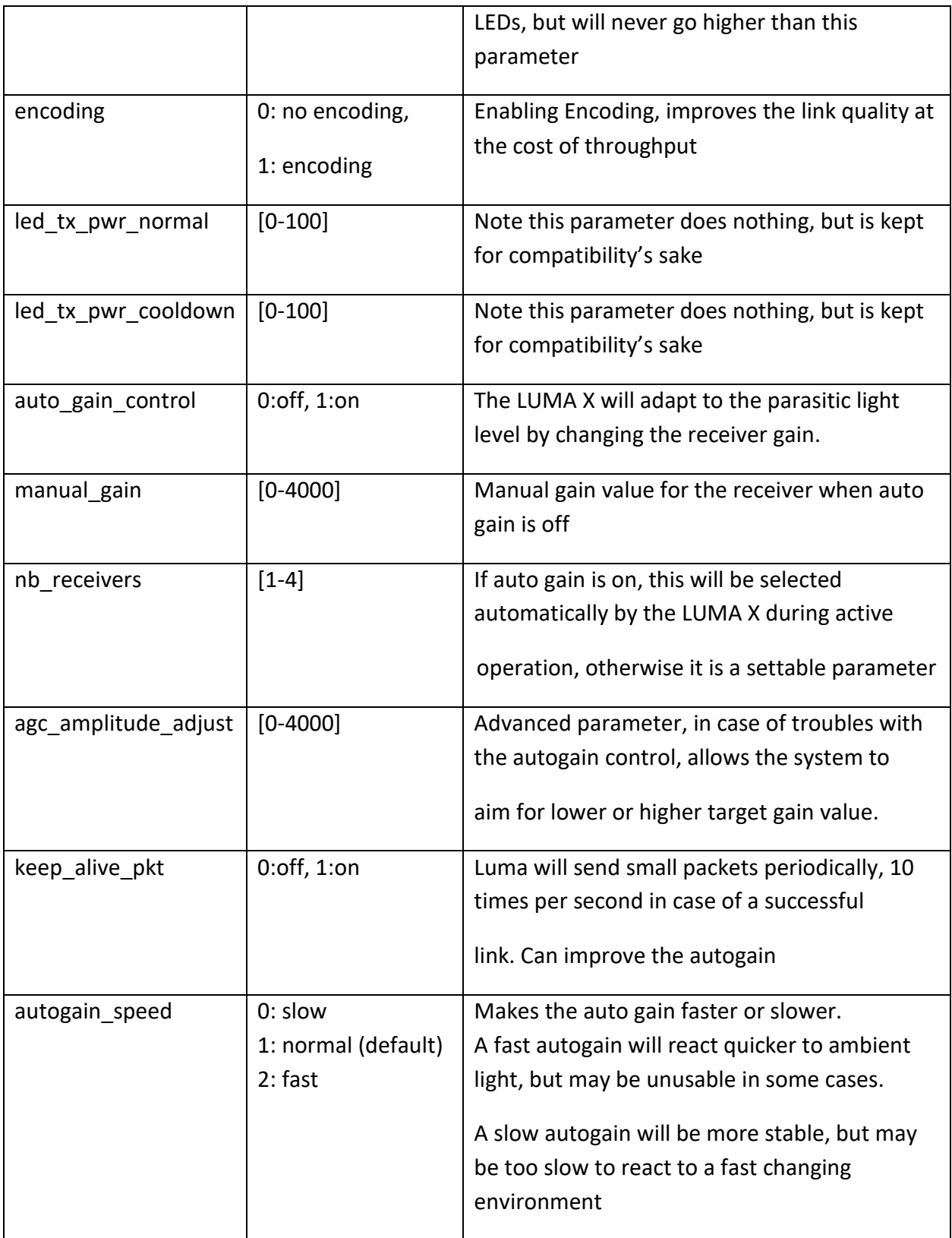

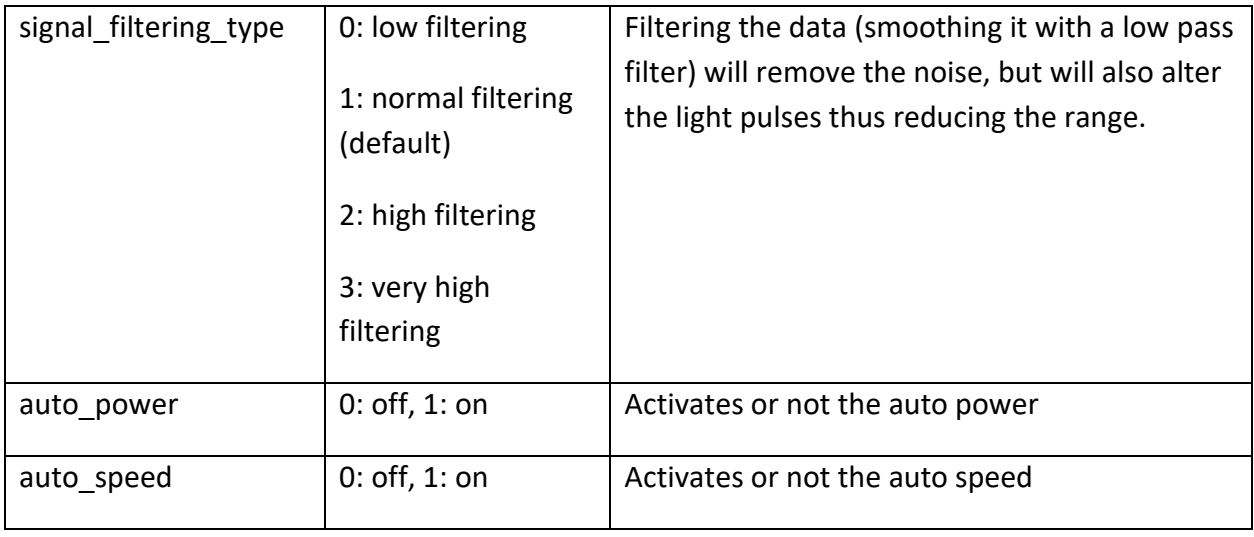

#### **Ip\_address.json (read/write)**

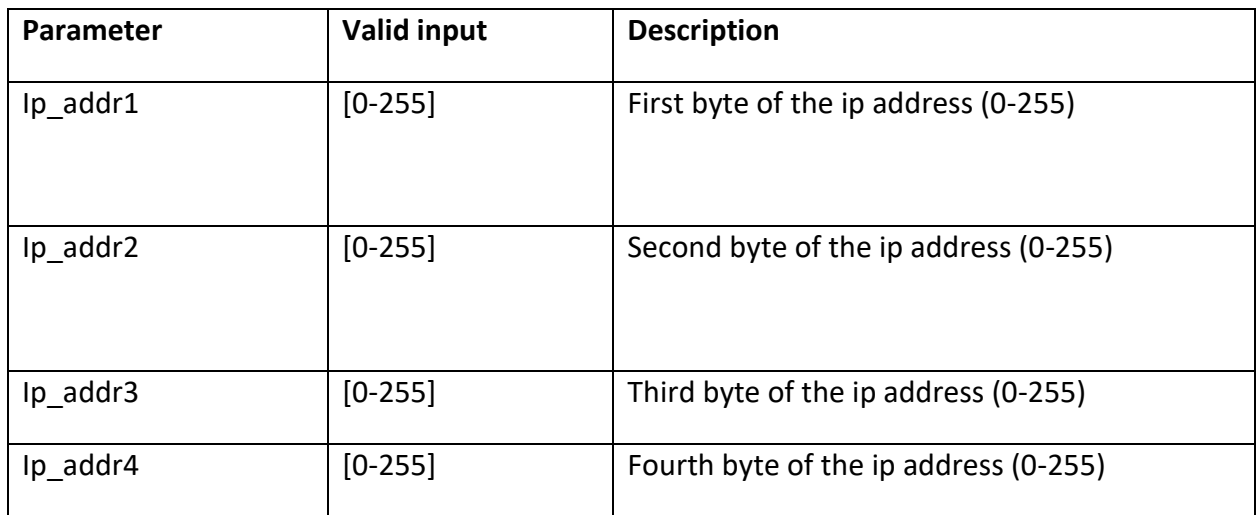

#### **control.json (write)**

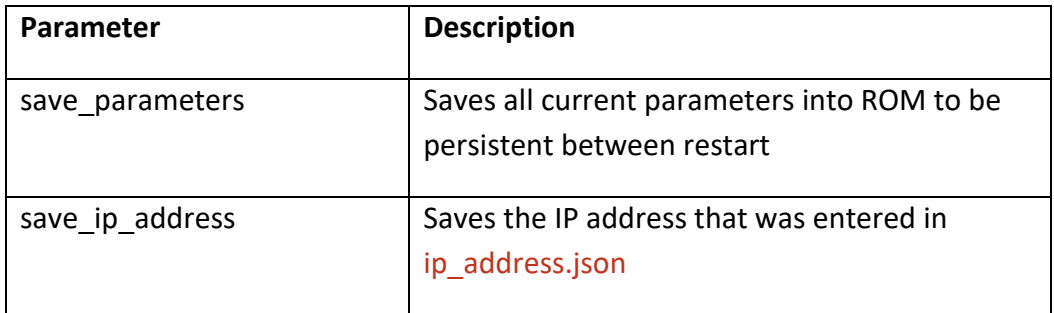

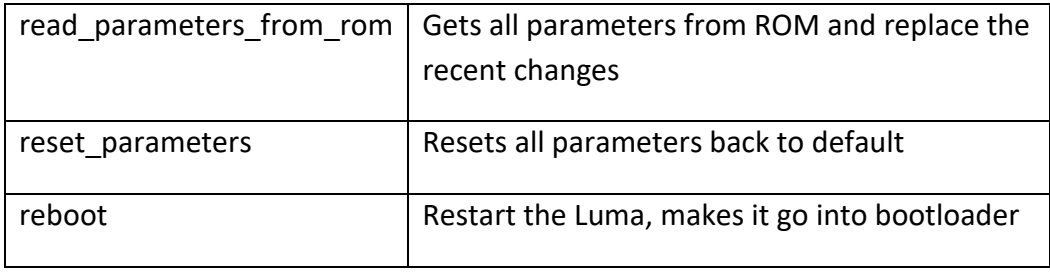

#### **comm\_eval.json (read/write)**

This API page will control the sending and receiving of messages, it is used in the "comm. test" page of the web interface

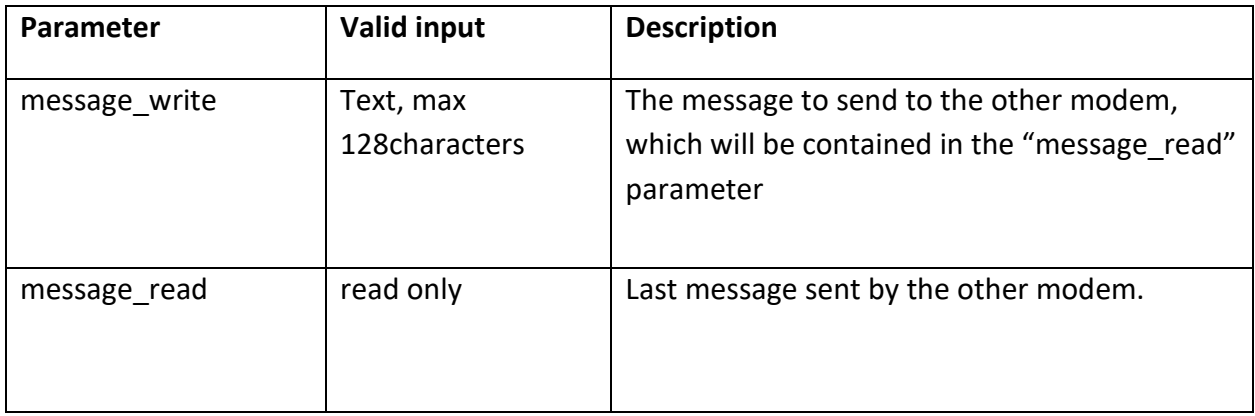

#### <span id="page-24-0"></span>*1.1 API usage examples using Python*

Example of using the API using python requests library

```
import requests
requests.post('http://192.168.102.101/api/parameters.json', json = 
{'optical_speed':6, 'nb_led':3, 'auto_gain_control':1})
```
The above example is putting the luma 101 to **6Mhz**, **3 banks of LEDs** and with **autogain** active.

Reading the API is similar:

```
response = requests.get("http://192.168.102.101/api/status.json")
print(response.json())
```
#### and gives the following result:

```
{'amplitude': 3864, 'ambient': 3742, 'temperature': 40.3125, 
'throughput_received': 0, 'crc_errors': 0, 'pkt_recv': 0, 'pkt_loss': 0, 
'gain': 990, 'nb additional rcv': 0, 'status electronics': 1}
```
## <span id="page-25-0"></span>**7 Electrical and software Characteristics**

## (\*)

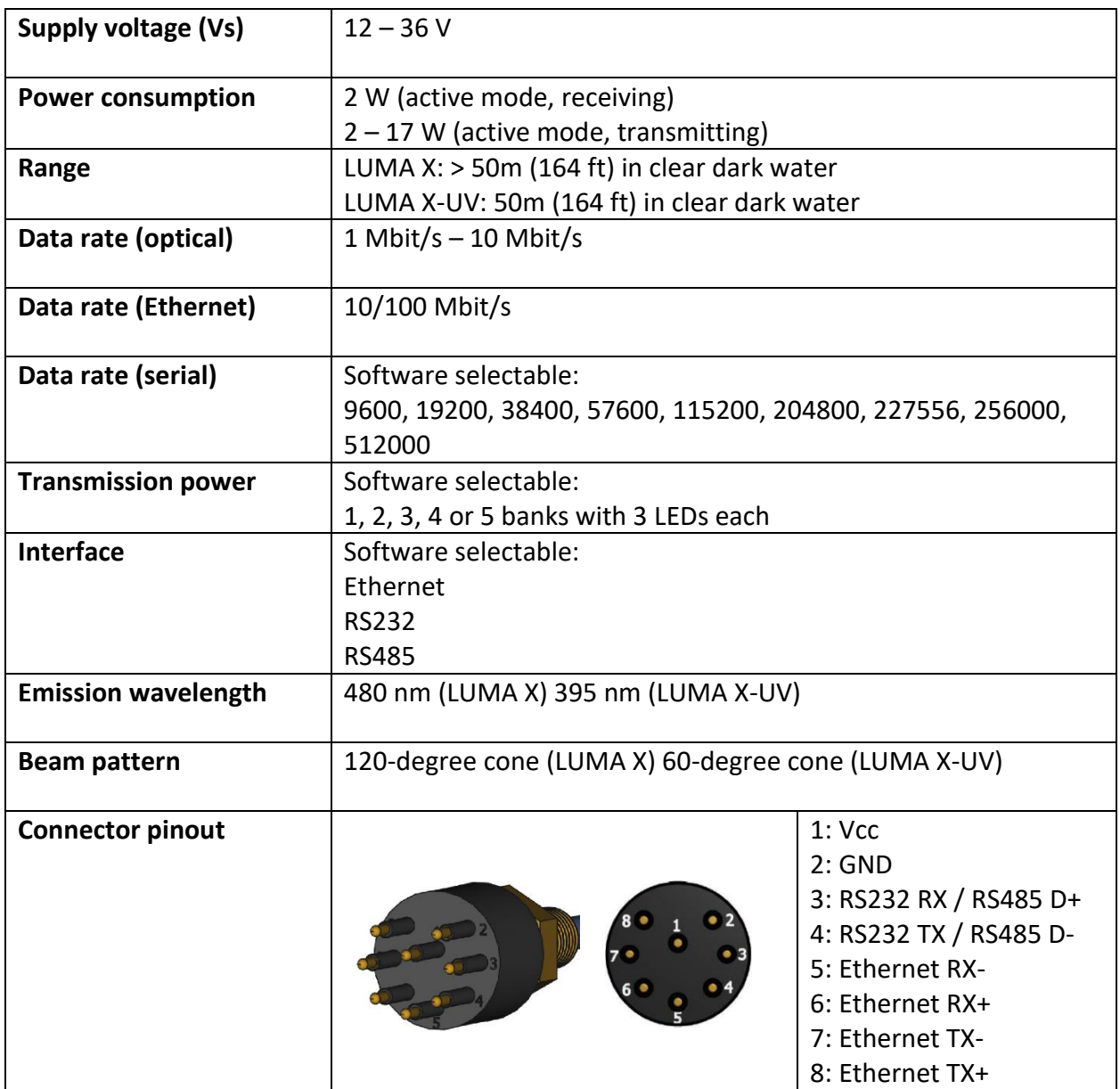

(\*) subject to change without notice

## <span id="page-26-0"></span>**8 Mechanical Characteristics**

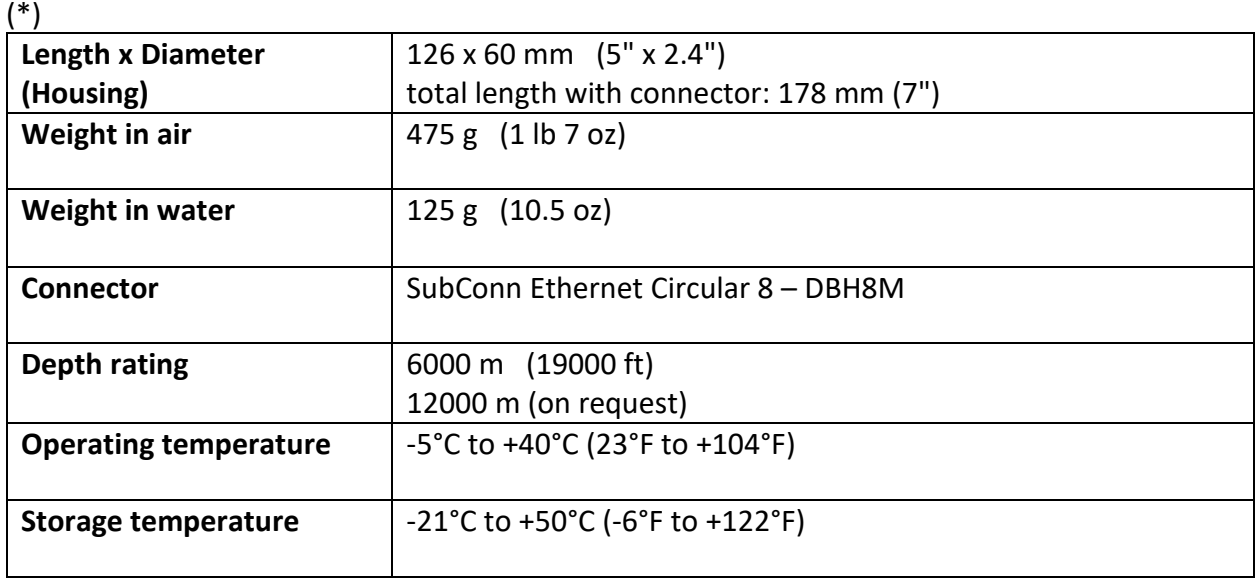

(\*) subject to change without notice

**Disclaimer: HYDROMEA ASSUMES NO LIABILITY WHATSOEVER AND DISCLAIMS ANY EXPRESS, IMPLIED OR STATUTORY WARRANTY RELATING TO ITS PRODUCTS INCLUDING, BUT NOT LIMITED TO, THE IMPLIED WARRANTY OF MERCHANTABILITY, FITNESS FOR A PARTICULAR PURPOSE, OR NON-INFRINGEMENT. IN NO EVENT SHALL HYDROMEA BE LIABLE FOR ANY DIRECT, INDIRECT,** 

**ONSEQUENTIAL, PUNITIVE, SPECIAL OR INCIDENTAL DAMAGES (INCLUDING, WITHOUT LIMITATION, DAMAGES FOR LOSS OF PROFITS, BUSINESS INTERRUPTION, OR LOSS OF INFORMATION) ARISING OUT OF THE USE OR INABILITY TO USE THIS DOCUMENT, EVEN IF HYDROMEA HAS BEEN ADVISED OF THE POSSIBILITY OF SUCH DAMAGES.**

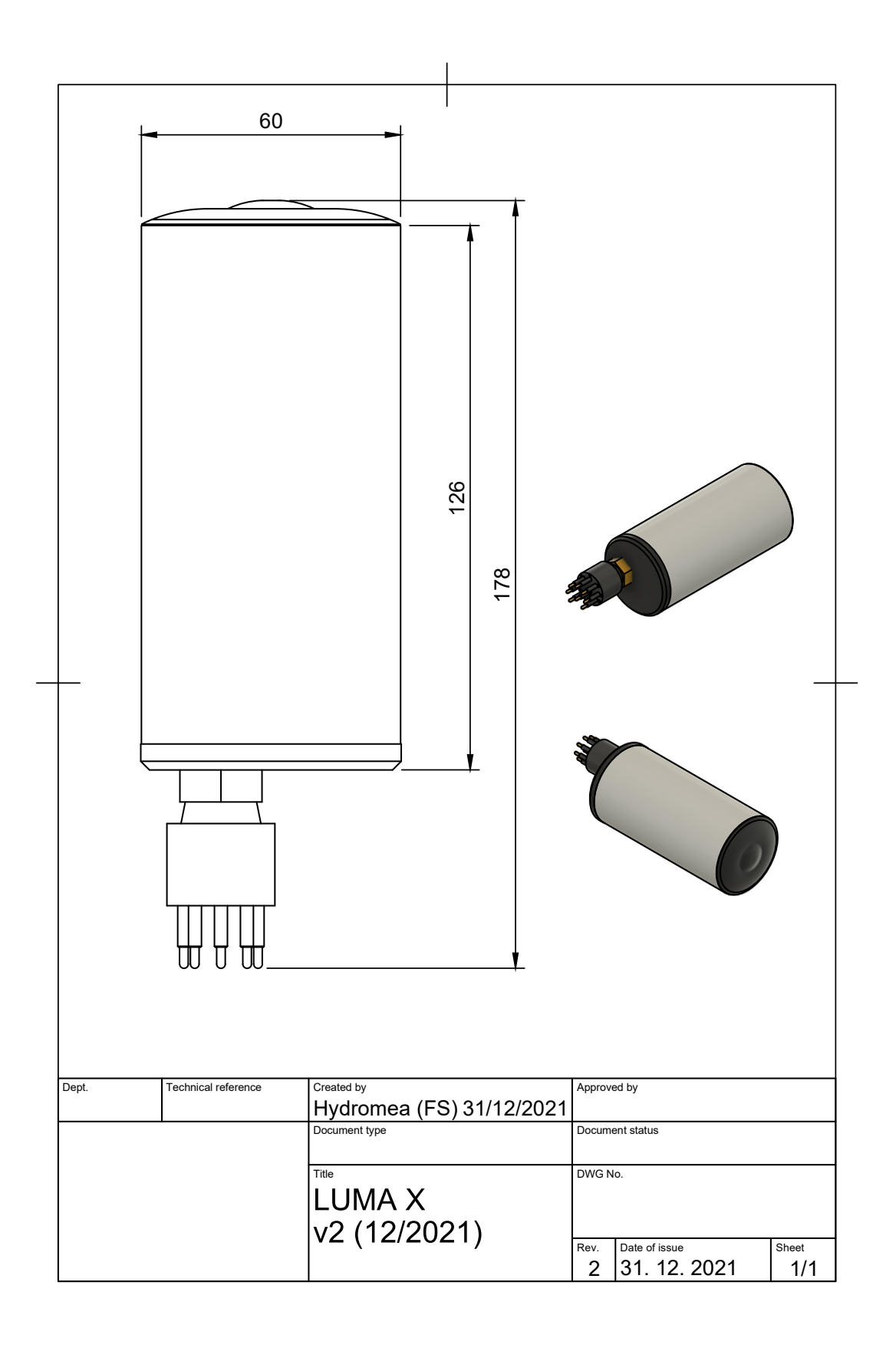

#### <span id="page-29-0"></span>**9 LUMA X-UV eye safety certification**

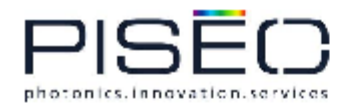

**PISÉO SAS** PARC LYON SUD, 4 RUE DE L'ARSENAL 69200 VENISSIEUX **97200 VENTASSICON<br>TEL. +33 (0)4 26 83 02 25<br>WWW.PISEO.FR<br>SIREN : 538206509 RCS 811 Euros<br>SIREN : 538206509 RCS Lyon<br>N° TVA INTRACOMMUNAUTAIRE : FR25538206509** 

R-LAB-974-1 V2

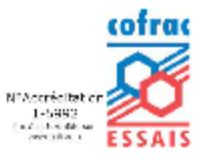

## **Test Report - Photobiological Safety Assessment** R-LAB-974-1 V2

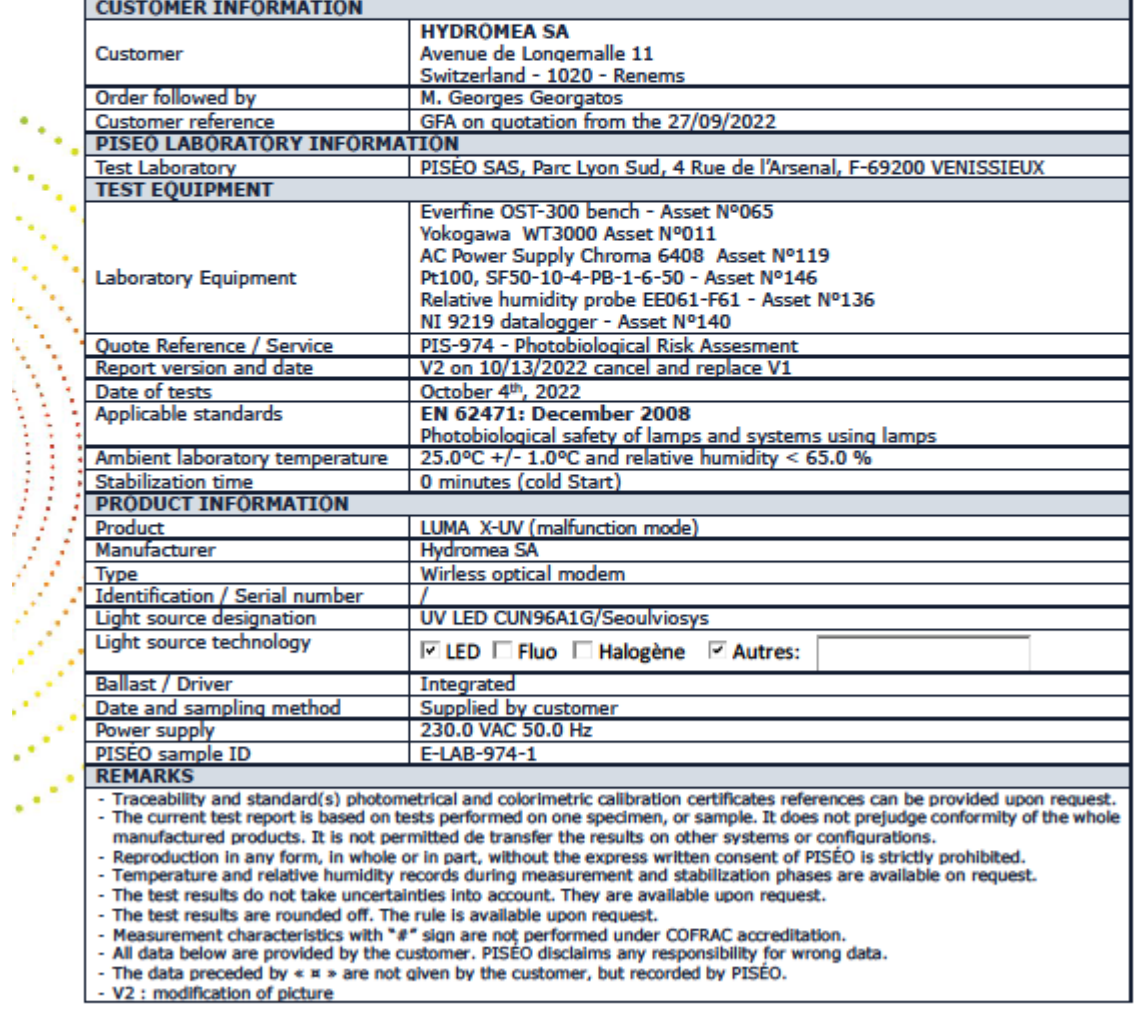

PIS-TECH-FORM-94-V2

Page 1 sur 4

a f

۰.,

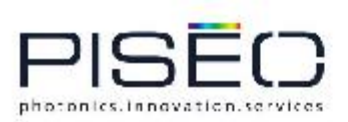

R-LAB-974-1 V2

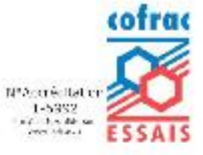

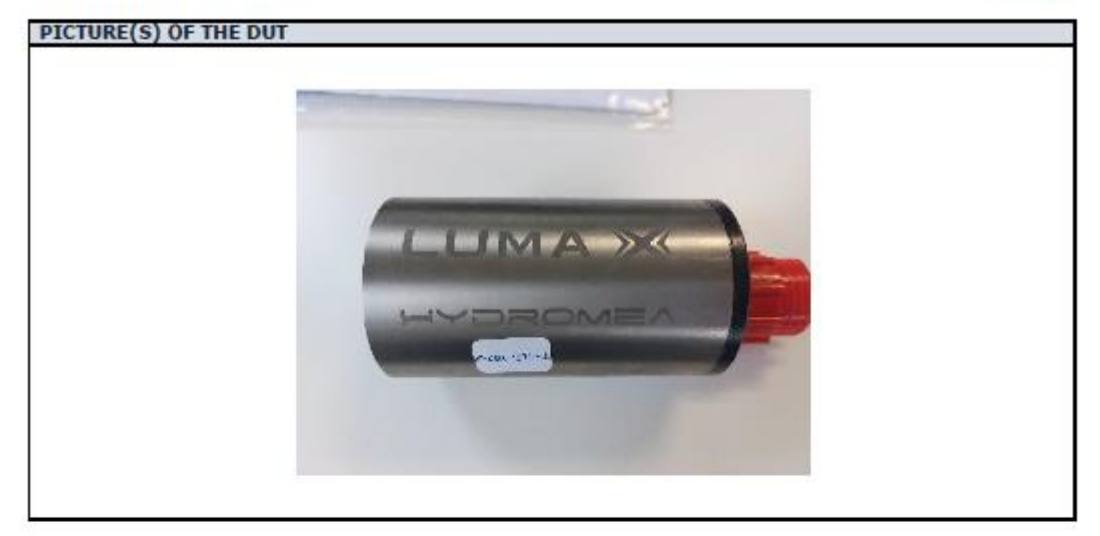

# **RISK GROUP CLASSIFICATION**<br>Risk Group 0 (No Risk)

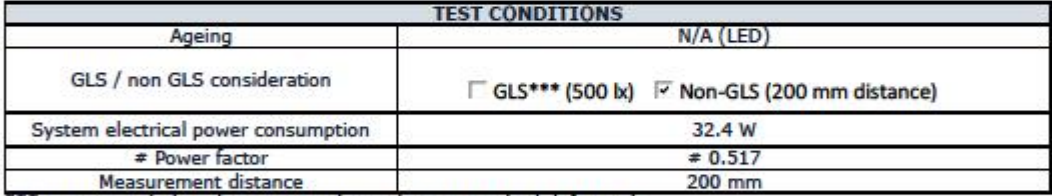

\*\*\*GLS: Genelral Ligthing Service (according to standard definition)

PIS-TECH-FORM-94-V2

Page 2 sur 4

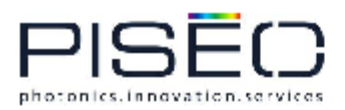

R-LAB-974-1 V2

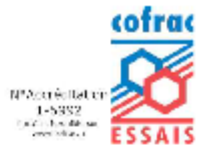

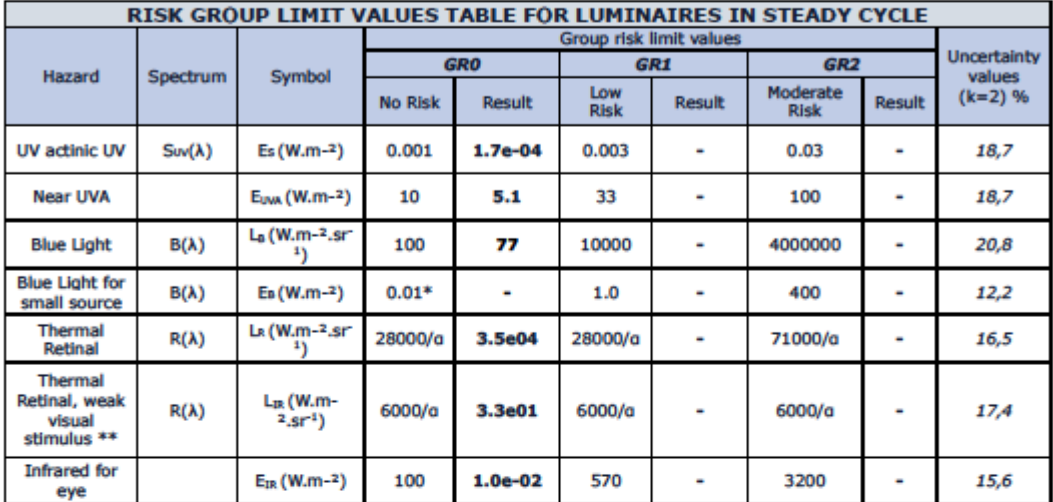

Small source defined by  $\alpha < 0.011$  radian. The averaged FOV (Field Of View) at 10000s is 0.1 radian

PIS-TECH-FORM-94-V2

Page 3 sur 4

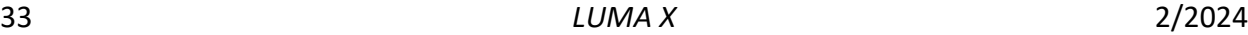

\*End of the accredited COFRAC report\*

 $x = \pm \infty$ 

Signé par : Anaïs PONS

PIS-TECH-FORM-94-V2

Vénissieux, October 7, 2022

**Approved by** 

Signature

Report page number<br>Test and Measurement Operator 4 report pages<br>Mr Thibault LOISON

Mme Anaïs PONS

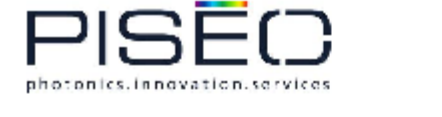

R-LAB-974-1 V2

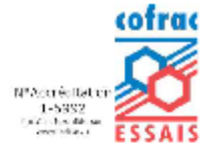

Page 4 sur 4

13/10/2022

## <span id="page-33-0"></span>**10 Errata**

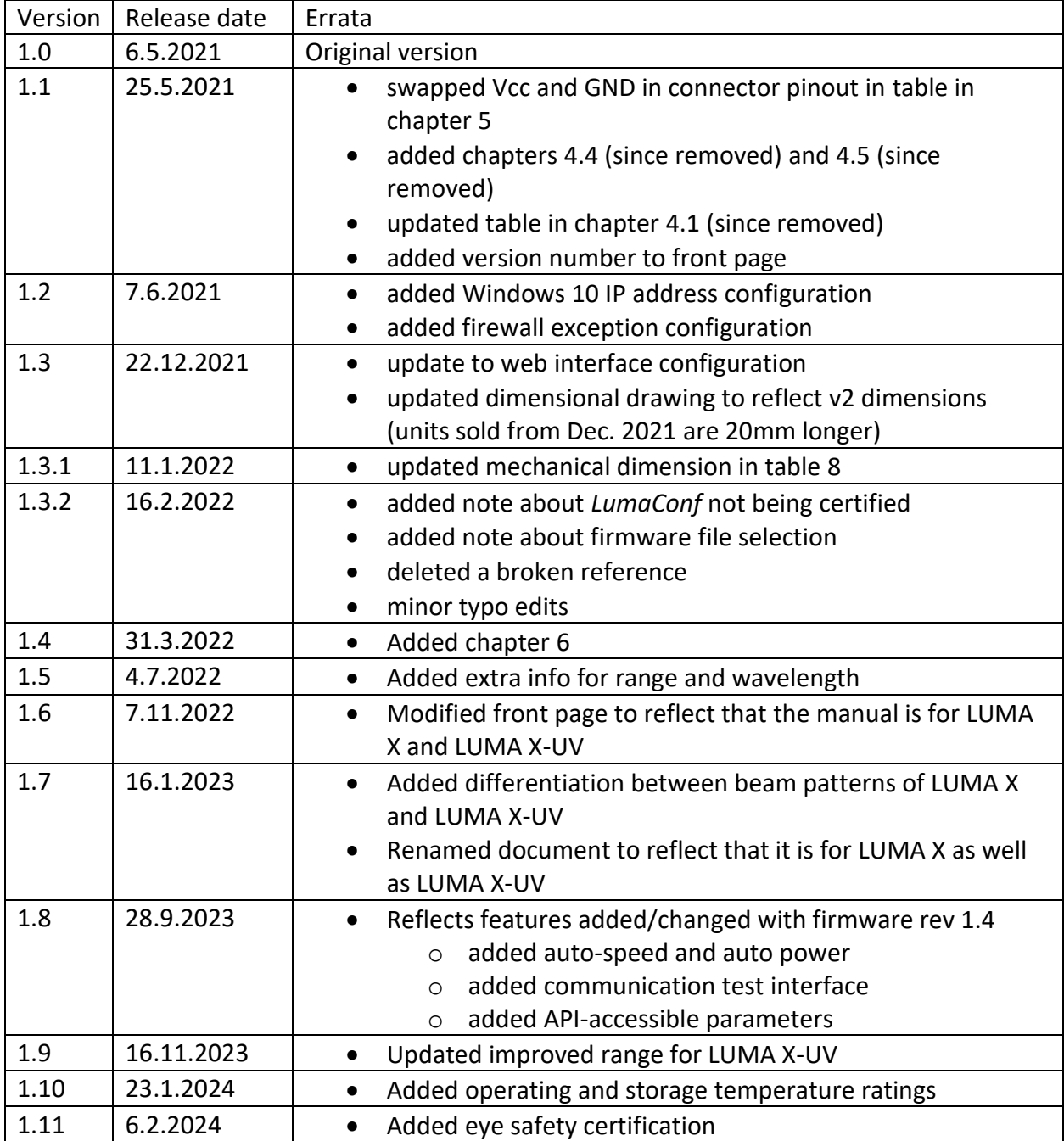